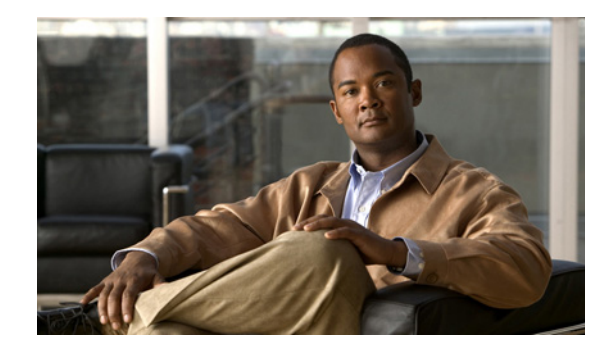

## **Cisco 5700 Series Wireless Controller Installation Guide**

This guide is designed to help you install and minimally configure your Cisco 5700 Series Wireless Controller.

- **•** [Compliance and Safety Information, page 1](#page-0-0)
- [Controller Overview, page 3](#page-2-0)
- **•** [Unpacking and Installing the Controller, page 10](#page-9-0)
- **•** [Using the Startup Wizard, page 22](#page-21-0)
- **•** [Power Supply Installation, page 25](#page-24-0)
- **•** [Installing a Fan Module, page 30](#page-29-0)
- **•** [Specifications, page 32](#page-31-0)
- **•** [Cisco 90-Day Limited Hardware Warranty Terms, page 33](#page-32-0)
- **•** [Obtaining Documentation and Submitting a Service Request, page 34](#page-33-0)

## <span id="page-0-0"></span>**Compliance and Safety Information**

### **FCC Safety Compliance Statement**

Modifying the equipment without Cisco's authorization may result in the equipment no longer complying with FCC requirements for Class A digital devices. In that event, your right to use the equipment may be limited by FCC regulations, and you may be required to correct any interference to radio or television communications at your own expense.

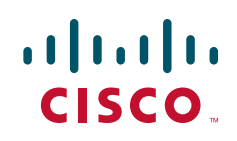

This equipment has been tested and found to comply with the limits for a Class A digital device, pursuant to Part 15 of the FCC Rules. These limits are designed to provide reasonable protection against harmful interference when the equipment is operated in a commercial environment. This equipment generates, uses, and can radiate radio frequency energy and, if not installed and used in accordance with the instruction manual, may cause harmful interference to radio communications. Operation of this equipment in a residential area is likely to cause harmful interference in which case users will be required to correct the interference at their own expense.

Try to correct the interference by one or more of the following measures:

- Verify that the ambient temperature remains between 32 to 104° F (0 to 40° C), taking into account the elevated temperatures when installed in a rack or enclosed space.
- When multiple Cisco 5700 Series Wireless Controllers are mounted in an equipment rack, be sure that the power source is sufficiently rated to safely run all the equipment in the rack.
- **•** Verify the integrity of the electrical ground before installing the controller.

### **Safety Information**

Safety warnings appear throughout this guide in procedures that may harm you if performed incorrectly. A warning symbol precedes each warning statement. The warnings below are general warnings that apply to the entire guide. Translated versions of the safety warnings in this guide are provided in the *Regulatory Compliance and Safety Information for the Cisco 5700 Series Wireless Controller* document that accompanies this guide.

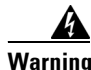

#### **Warning IMPORTANT SAFETY INSTRUCTIONS**

**This warning symbol means danger. You are in a situation that could cause bodily injury. Before you work on any equipment, be aware of the hazards involved with electrical circuitry and be familiar with standard practices for preventing accidents. Use the statement number provided at the end of each warning to locate its translation in the translated safety warnings that accompanied this device.**  Statement 1071

**SAVE THESE INSTRUCTIONS**

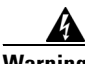

**Warning This equipment must be grounded. Never defeat the ground conductor or operate the equipment in the absence of a suitably installed ground conductor. Contact the appropriate electrical inspection authority or an electrician if you are uncertain that suitable grounding is available.** Statement 1024

#### **Statement 372—Wireless LAN Products**

All wireless LAN products in the 5.2/5.3GHz band cannot be used outdoors. Use the product only indoors.

警告

5.2/5.3GHz帯の無線LAN製品は法令により屋外では使用できません。屋内のみでご使用ください。

### **Statement 191—VCCI Class A Warning for Japan**

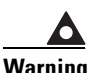

**Warning This is a Class A product based on the standard of the VCCI Council. If this equipment is used in a domestic environment, radio interference may occur, in which case, the user may be required to take corrective actions.** 

**VCCI-A**

警告 この装置は、クラスA情報技術装置です。この装置を家庭環境で使用すると電波妨害を引き 起こすことがあります。この場合には使用者が適切な対策を講ずるよう要求されることが あります。

**VCCI-A** 

## <span id="page-2-0"></span>**Controller Overview**

The Cisco 5700 Series Wireless Controller, designed for 802.11n performance and maximum scalability, supports up to 1000 access points and 12000 clients, making it ideal for large-sized enterprises and high-density applications. A core component of the Cisco unified wireless solution, this controller delivers wireless security, intrusion detection, radio management, quality of service (QoS), and mobility across an entire enterprise. The controller works in conjunction with other controllers, Cisco Prime Infrastructure, and access points to provide network managers with a robust wireless LAN solution.

To best use this guide, you should have already designed the wireless topology of your network. Because the Radio Resource Management (RRM) feature automatically detects and configures access points as they appear on the network, it is not necessary to have any access points on the network in order to install and configure a controller.

[Figure 1](#page-2-1) and [Figure 2](#page-3-0) show the front panel and back panel of the Cisco 5700 Series Wireless Controller.

<span id="page-2-1"></span>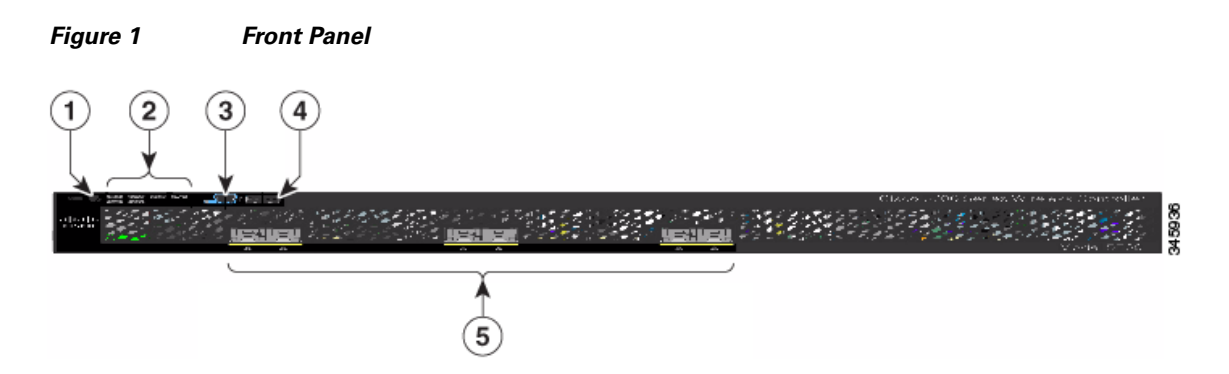

 $\mathbf I$ 

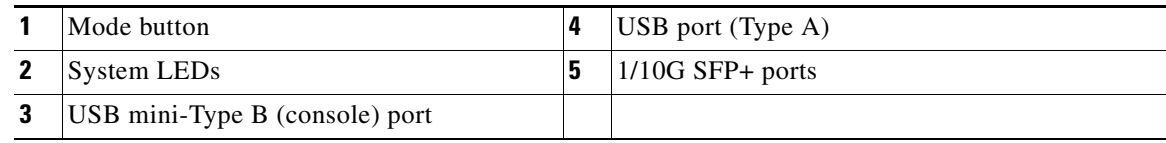

#### <span id="page-3-0"></span>*Figure 2 Back Panel*

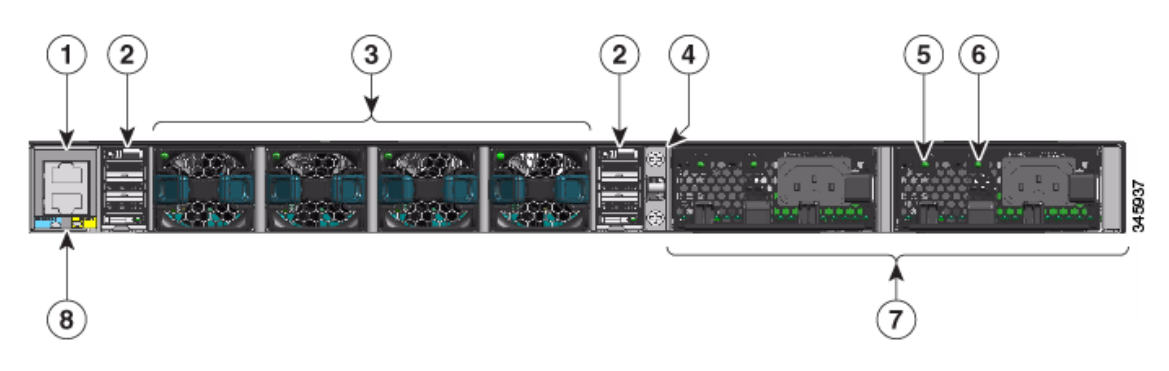

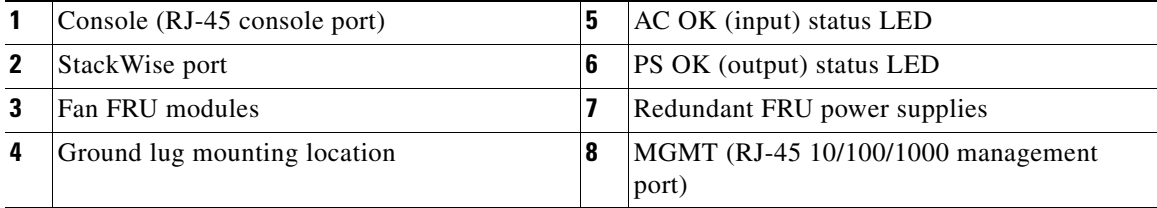

### **Port Connections**

The controller has both EIA/TIA-232 asynchronous (RJ-45) and USB 5-pin mini Type B, 2.0 compliant serial console ports. The default parameters for the console ports are 9600 baud, 8 data bits, 1 stop bit, and no parity. The console ports do not support hardware flow control.

For port descriptions, see the following:

- **•** [USB Type A Port, page 4](#page-3-1)
- **•** [USB Mini-B Console Port, page 5](#page-4-0)
- **•** [1/10G SFP+ Ports, page 6](#page-5-0)
- **•** [RJ-45 Console Port, page 9](#page-8-0)
- **•** [10/100/1000 Ethernet Management Port, page 9](#page-8-1)

### <span id="page-3-1"></span>**USB Type A Port**

The USB Type A interface provides access to external USB flash devices (also known as thumb drives or USB keys).

The interface supports Cisco USB flash drives with capacities from 64 MB to 1 GB.

Cisco IOS software provides standard file system access to the flash device: read, write, erase, and copy, as well as the ability to format the flash device with a FAT file system.

### <span id="page-4-0"></span>**USB Mini-B Console Port**

The controller provides a USB mini-Type B console connection on the front panel, and an RJ-45 console port on the rear panel. Console output is always active on both connectors, but console input is active on only one connector at a time, with the USB connector taking precedence over the RJ-45 connector.

Use a USB type-A-to-USB 5-pin mini-Type B cable to connect a PC or other device to the controller.

**Note** The 4-pin mini-Type B connectors resemble 5-pin mini-Type B connectors. They are not compatible. Use only the 5-pin mini-Type B.

The connected device must include a terminal emulation application.The device can be a Linux, MacOS, or Windows device.

When the controller detects a valid USB connection to a powered device, input from the RJ-45 console port is immediately disabled, and the input from the USB console is enabled. Removing the USB connection immediately reenables input from the RJ-45 connection. An LED on the front panel is green when the USB console connection is enabled.

The controller provides a configurable inactivity timeout that reactivates the RJ-45 console if no input activity has occurred on the USB console for a specified time period. After the USB console has been deactivated due to a timeout, you can restore its operation by disconnecting and reconnecting the USB cable. You can disable USB console operation by using Cisco IOS commands. See the controller software configuration guide for details.

**Note** Only a PC that has the necessary USB console device driver causes the USB console to become active. Plugging in a PC that does not have the USB console driver support does not cause a switchover.

When using the USB console port for operation with Microsoft Windows, you must install the Cisco Windows USB Console Driver on any PC that is connected to the console port. If it is not installed, prompts guide you through a simple installation process.

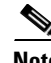

**Note** The USB console driver also works on Linux and MacOS Hosts. See the notes listed inside the Cisco Windows USB Console driver package for installation details.

To download the latest Cisco Windows USB Console Driver, follow these steps:

- **Step 1** Go to the Software download page a[t http://www.cisco.com/cisco/software/navigator.html.](http://www.cisco.com/cisco/software/navigator.html)
- **Step 2** Click **Wireless**.
- **Step 3** Click **Wireless LAN Controllers**.
- **Step 4** Click **Standalone Controllers**.
- **Step 5** Click **Cisco 5700 Series Wireless LAN Controllers**.
- **Step 6** Click **USB Console Software** and follow the download instructions.

### <span id="page-5-0"></span>**1/10G SFP+ Ports**

The SFP and SFP+ modules provide copper or fiber-optic connections to other devices. These transceiver modules are field-replaceable, providing the physical interfaces when installed in an SFP module slot. The SFP modules have LC connectors for fiber-optic connections or RJ-45 connectors for copper connections.

Use only Cisco SFP and SFP+ modules on the controller.

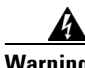

**Warning Class 1 laser product.** Statement 1008

1/10G SFP+ port LED meanings:

- **•** Off—The link is down.
- **•** Green—The link is up and there is no activity.
- **•** Blinking green—The link is up and there is activity.
- **•** Amber—The link is disabled.
- Blinking amber—The link is off due to a fault or because a user- configurable limit has been exceeded.

Supported Cisco SFP and SFP+ modules are listed in [Table 1](#page-5-1) and [Table 2](#page-7-0).

#### <span id="page-5-1"></span>*Table 1 Supported Cisco SFP Modules*

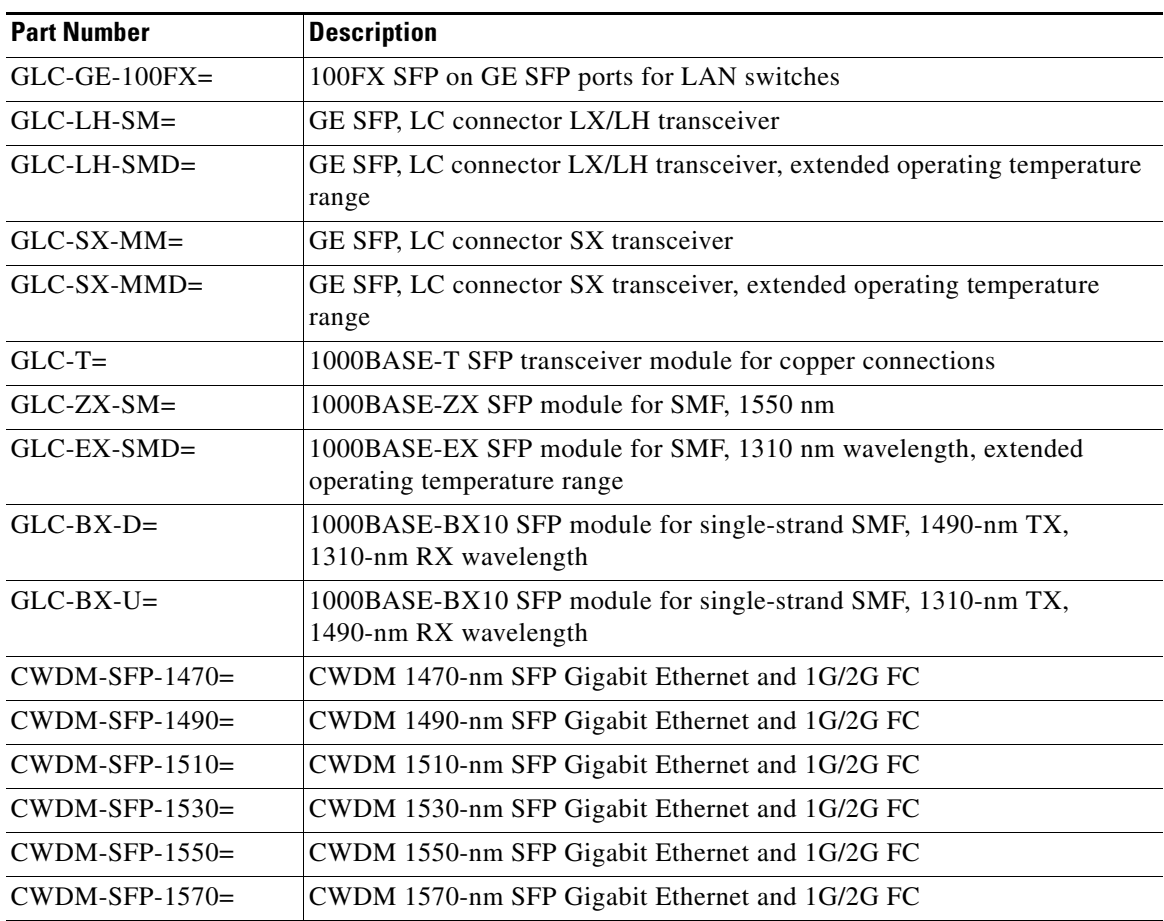

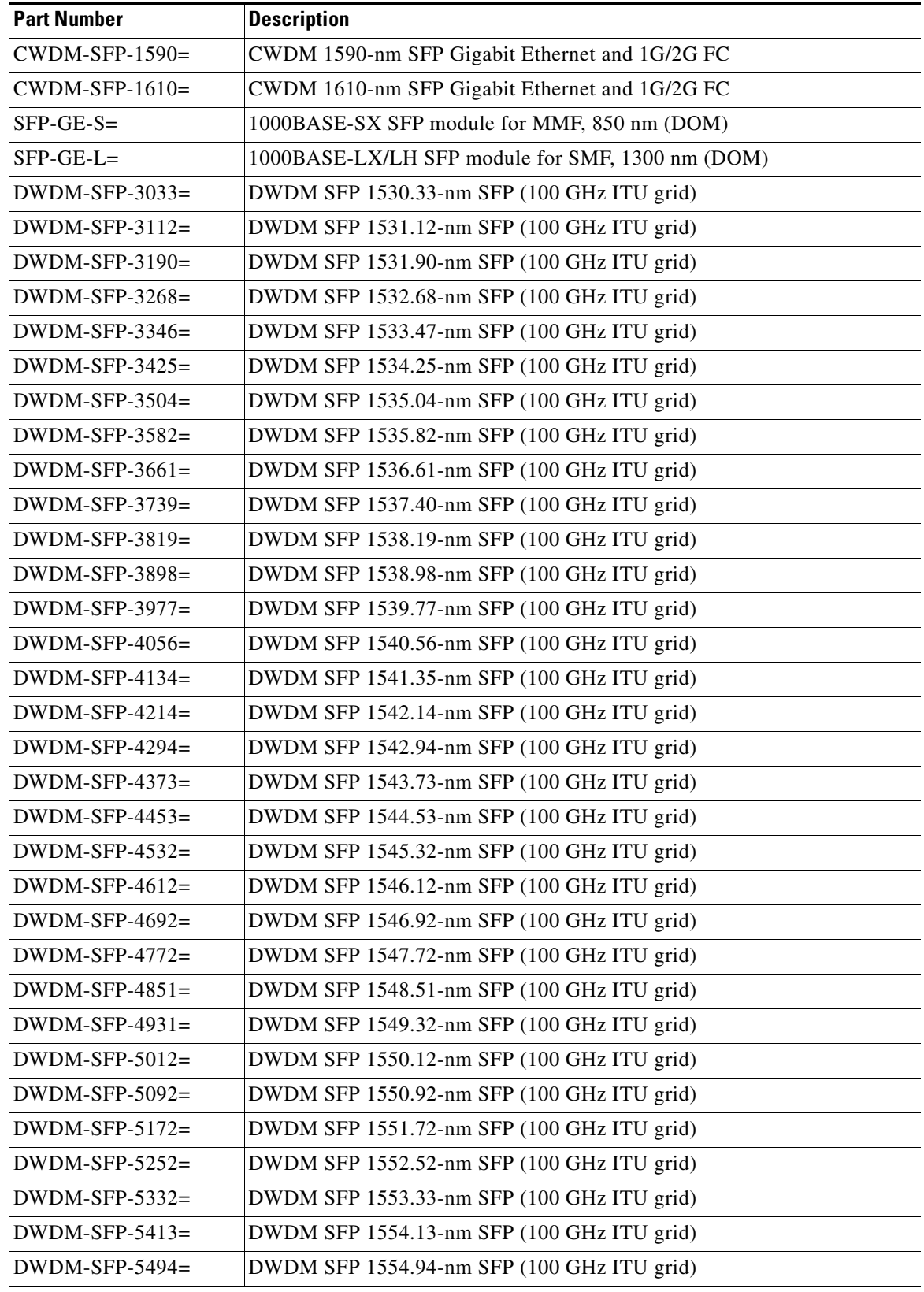

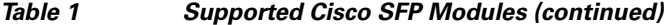

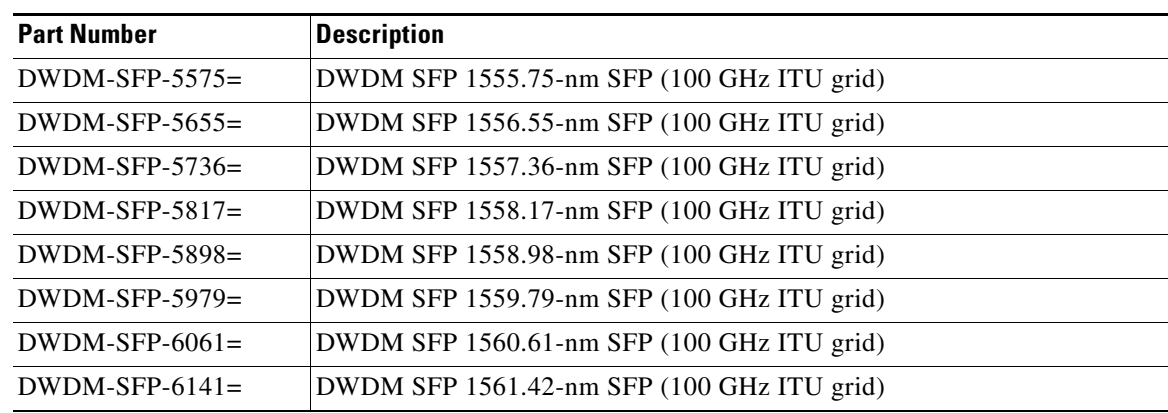

#### *Table 1 Supported Cisco SFP Modules (continued)*

#### <span id="page-7-0"></span>*Table 2 Supported Cisco SFP+ Modules*

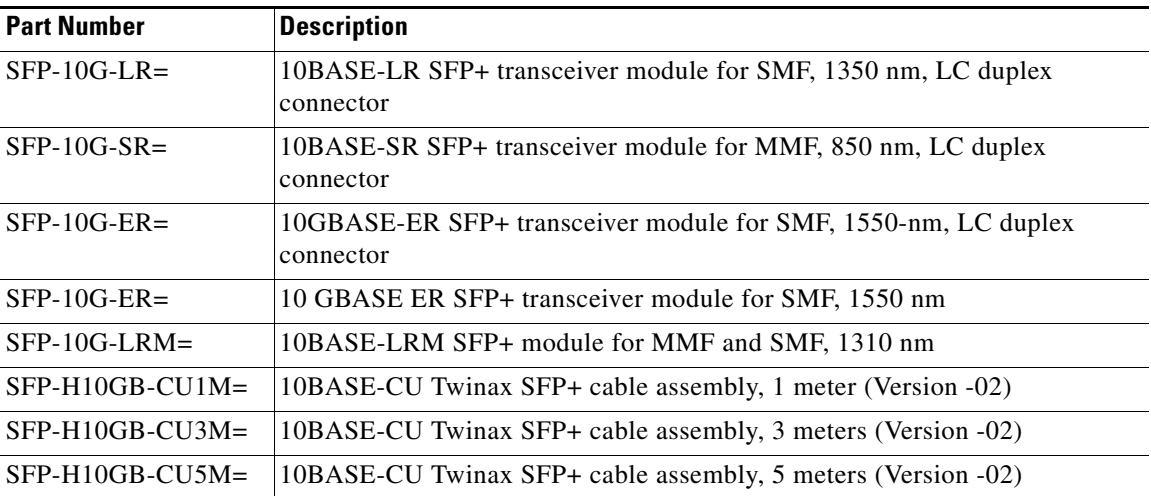

×

#### <span id="page-8-0"></span>**RJ-45 Console Port**

The RJ-45 console port connection uses an RJ-45-to-DB-9 female cable.

Console port LED meanings:

- **•** Off—The RJ-45 console is inactive (the USB console is active).
- **•** Green—The RJ-45 console is active (the USB console is inactive).

#### <span id="page-8-1"></span>**10/100/1000 Ethernet Management Port**

You can connect the controller to a host such as a Windows workstation or a terminal server through the 10/100/1000 Ethernet management port. The 10/100/1000 Ethernet management port is a VPN routing/forwarding (VRF) interface and uses an RJ-45 crossover or straight-through cable.

Management port LED meanings:

- **•** Off—The link is down.
- **•** Green—The link is up and there is no activity.
- **•** Blinking green—The link is up and there is activity.

### **Controller's System LEDs**

If your controller is not working properly, check the LEDs on the front panel of the unit. You can use the LED indications to quickly assess the unit's status.

To select or change a mode, press the Mode button until the desired mode is highlighted. When you change modes, the meanings of the LED colors also change.

[Table 3](#page-8-2) explains how to interpret the LED colors in different modes.

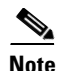

<span id="page-8-2"></span>**Note** An amber LED could indicate an error or a possible hardware failure.

*Table 3 Mode LED Indicators* 

| <b>Mode LED</b> | <b>Description</b>                                               |
|-----------------|------------------------------------------------------------------|
| STAT (status)   | Off—The port LEDs are indicating duplex, speed, or stack status. |
|                 | Green—The port LEDs are indicating link status.                  |
| DUPLX (duplex)  | Off—The port LEDs are indicating link, speed, or stack status.   |
|                 | Green—The port LEDs are indicating duplex status.                |
| <b>SPEED</b>    | Off—The port LEDs are indicating link, duplex, or stack status.  |
|                 | Green—The port LEDs are indicating speed status.                 |
| <b>STACK</b>    | Off —The port LEDs are indicating link, duplex, or speed status. |
|                 | Green—The port LEDs are indicating stack status.                 |

Г

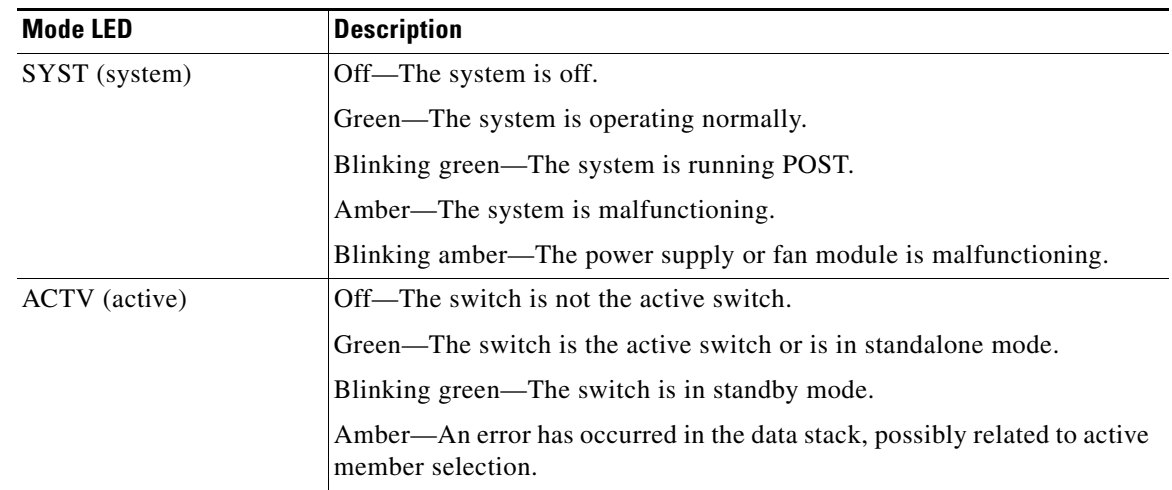

#### *Table 3 Mode LED Indicators (continued)*

## <span id="page-9-0"></span>**Unpacking and Installing the Controller**

Follow these steps to unpack the Cisco 5700 Series Wireless Controller and prepare it for operation:

- **Step 1** Open the shipping container and carefully remove the contents.
- **Step 2** Return all packing materials to the shipping container and save it.
- **Step 3** Ensure that all items listed in the ["Box Contents" section on page 11](#page-10-0) are included in the shipment. Check each item for damage. If any item is damaged or missing, notify your authorized Cisco sales representative.

### <span id="page-10-0"></span>**Box Contents**

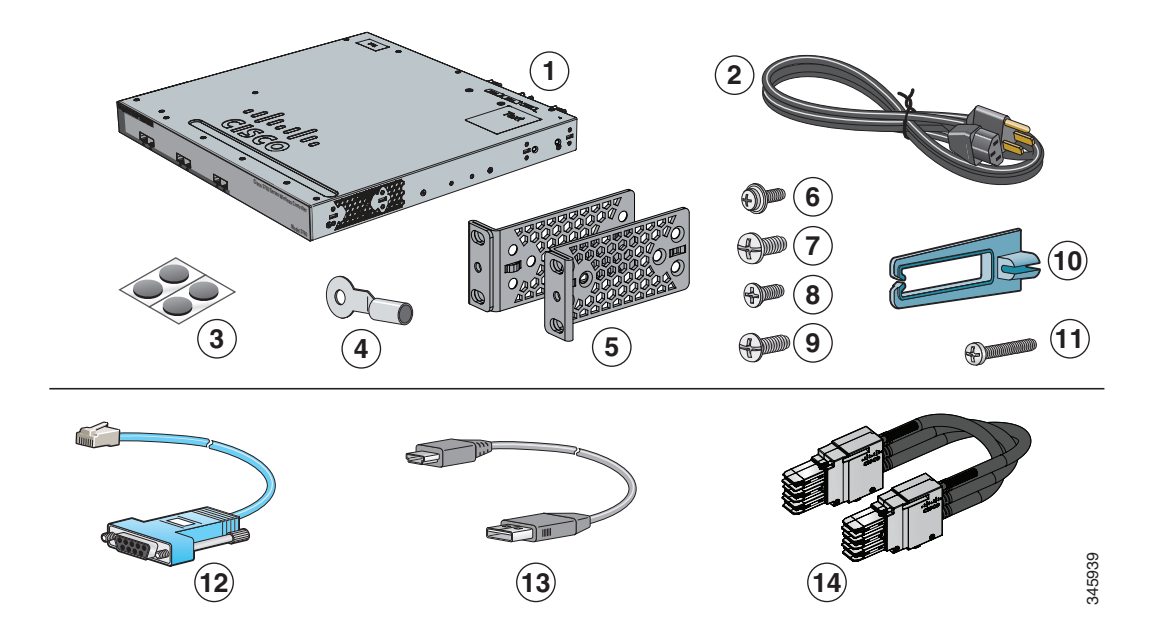

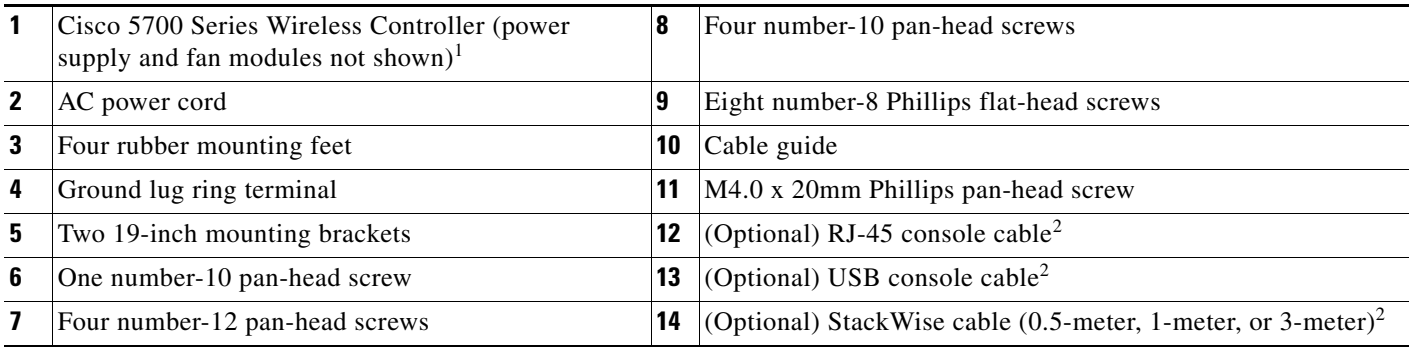

1. Fan modules are installed in the controller. Power supply modules are not installed in the controller.

<span id="page-10-1"></span>2. Item is orderable.

**Note** Verify that you have received these items. If any item is missing or damaged, contact your Cisco representative or reseller for instructions.

### <span id="page-10-2"></span>**Required Tools and Information**

You will need the following equipment to install the controller:

- **•** Wireless LAN controller hardware
	- **–** Controller with factory-supplied power cord and mounting hardware
	- **–** Network, operating system service network, and access point cables as required
- **•** Command-line interface (CLI) console
- **–** VT-100 terminal emulator on CLI console (PC, laptop, or palmtop)
- **–** Null modem serial cable to connect CLI console and controller
- **•** Local TFTP server (required for downloading operating system software updates). Cisco uses an integral TFTP server. This means that third-party TFTP servers cannot run on the same workstation as Cisco Prime Infrastructure because Cisco Prime Infrastructure and third-party TFTP servers use the same communication port.

You will need the following tools before you can install the controller:

**•** #2 Phillips screwdriver for securing the mounting hardware

The following additional items (not found in the accessory kit) are required to ground the chassis:

- **•** Grounding cable (6 AWG recommended), sized according to local and national installation requirements; the required length depends on the proximity of the controller to proper grounding facilities
- **•** Crimping tool large enough to accommodate girth of lug
- **•** Wire-stripping tool

#### **Initial System Configuration Information**

Obtain the following initial configuration parameters from your wireless LAN or network administrator:

- **•** A system (controller) name.
- **•** The enable secret password.
- **•** The enable password.
- **•** Virtual terminal password.
- **•** SNMP network management configuration information.
- Management network configuration information.
- **•** NTP server information or current time.
- **•** A Cisco wireless LAN controller mobility group name.
- **•** The country code for this installation. Refer to the *Cisco Wireless LAN Controller Configuration Guide* for country code information. This guide is available at cisco.com.
- **•** Wireless management interface configuration information.

### **Choosing a Physical Location**

You can install the controller almost anywhere, but it is more secure and reliable if you install it in a secure equipment room or wiring closet. For maximum reliability, mount the controller using the following guidelines:

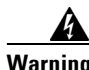

**Warning To prevent the system from overheating, do not operate it in an area that exceeds the maximum recommended ambient temperature of: 104° F (40° C)** Statement 1047

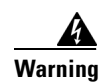

**Warning To prevent airflow restriction, allow clearance around the ventilation openings to be at least: 4 in (10.16 cm)** Statement 1076

- **•** Make sure you can reach the controller and all cables attached to it.
- **•** Make sure that water or excessive moisture cannot get into the controller.
- **•** Make sure that the SFP and SFP+ Module Cable Specifications are met. Each port must match the wave-length specifications on each end of the cable, and the cable must not exceed the stipulated cable length. Copper 1000BASE-T SFP module transceivers use standard four twisted-pair, Category 5 cable at lengths up to 328 feet (100 meters).

[Table 4](#page-12-0) describes the SFP and SFP+ Module Cable Specifications.

#### <span id="page-12-0"></span>*Table 4 Fiber-Optic SFP and SFP+ Module Port Cabling Specifications*

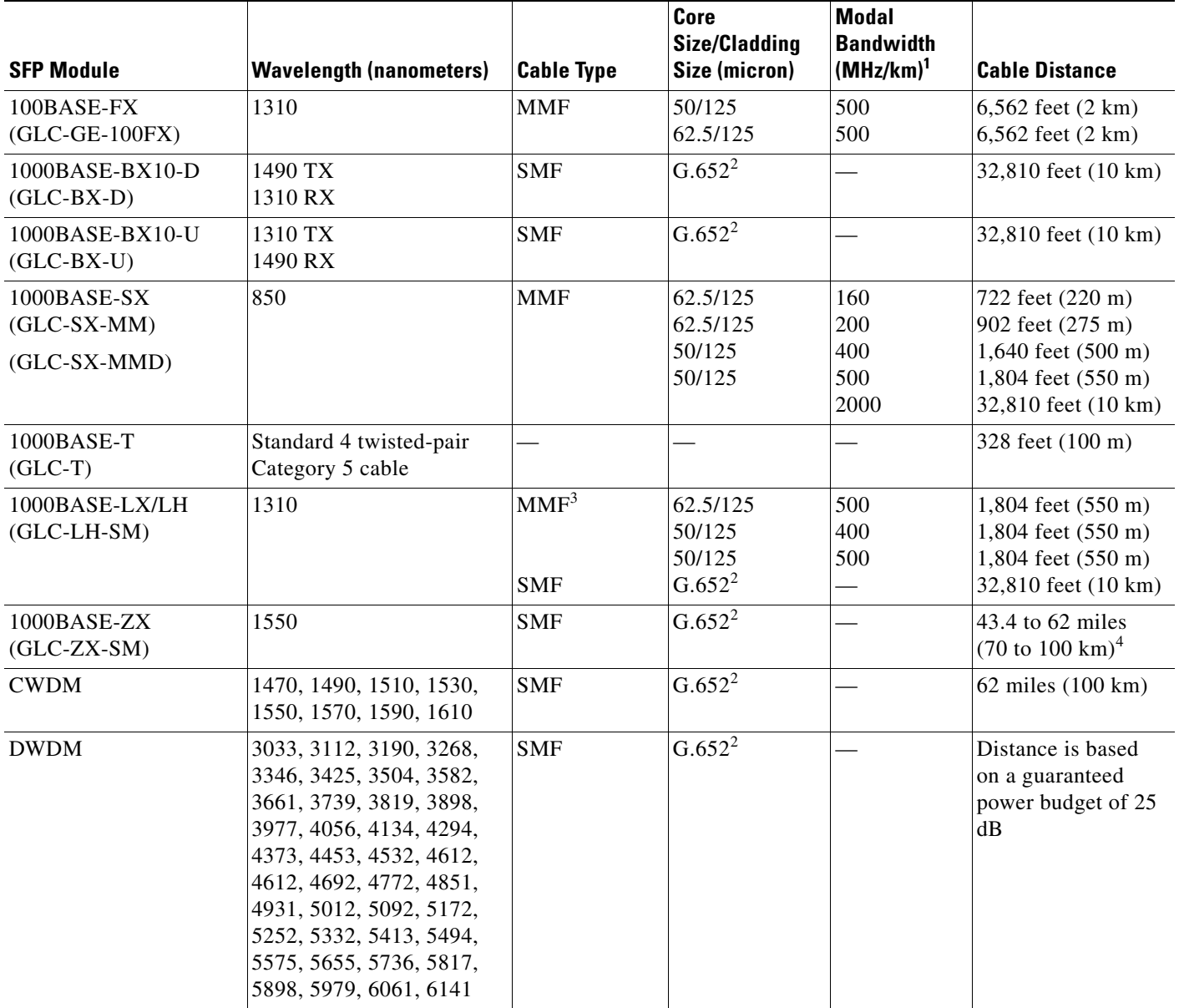

H

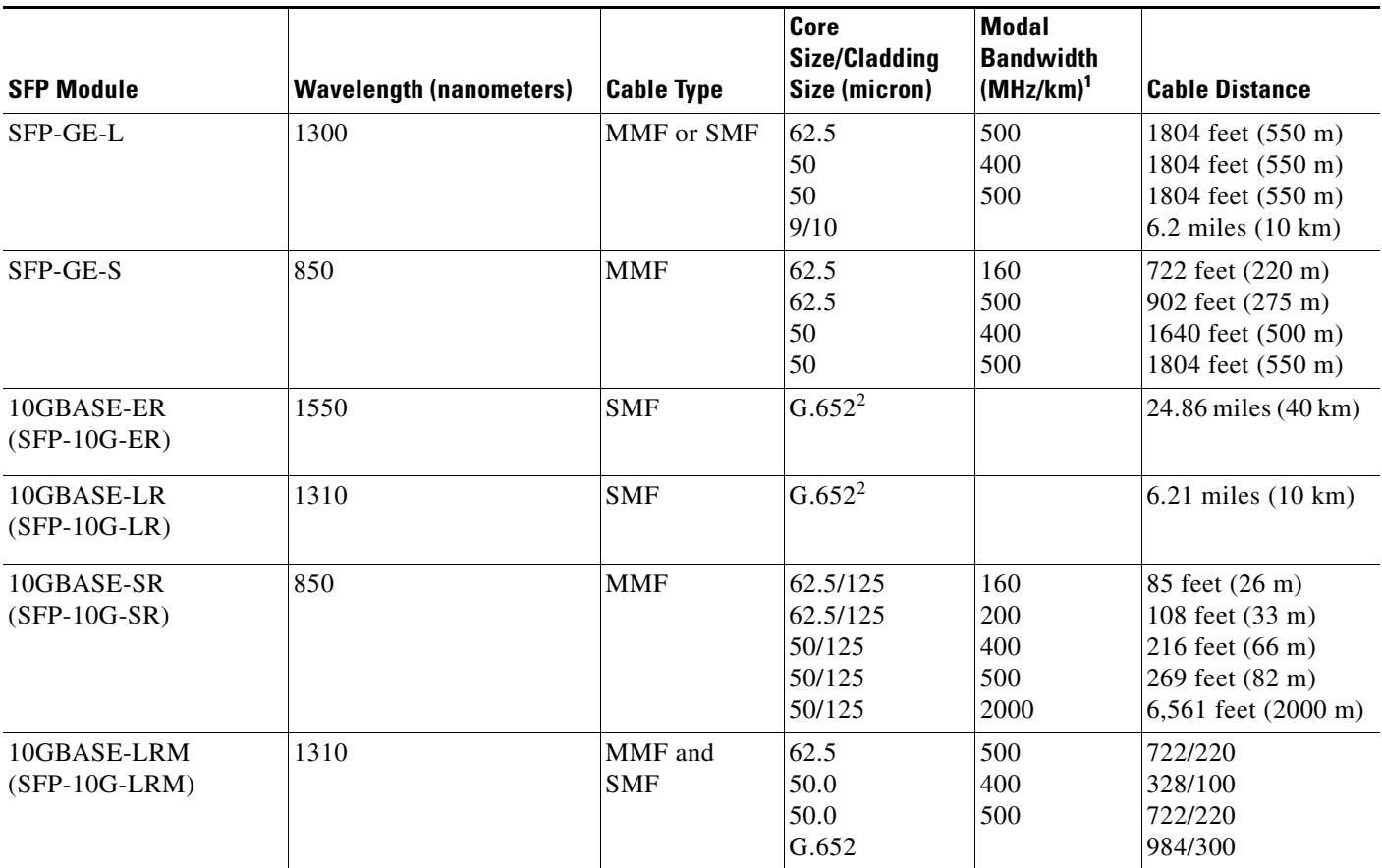

#### *Table 4 Fiber-Optic SFP and SFP+ Module Port Cabling Specifications (continued)*

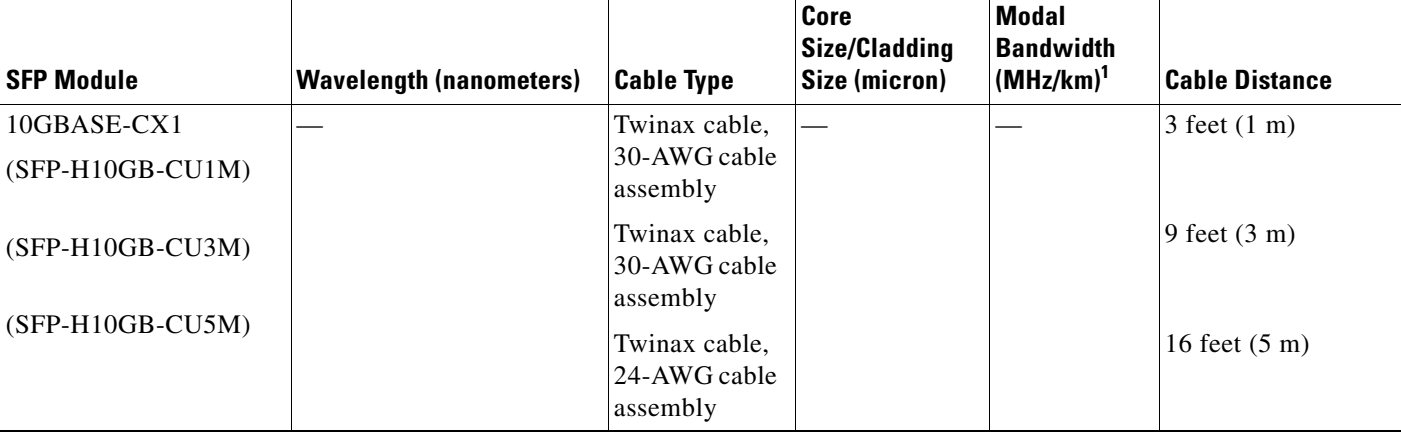

*Table 4 Fiber-Optic SFP and SFP+ Module Port Cabling Specifications (continued)*

1. Modal bandwidth applies only to multimode fiber.

2. A mode-field diameter/cladding diameter = 9 micrometers/125 micrometers.

3. A mode-conditioning patch cord is required. Using an ordinary patch cord with MMF or 1000BASE-LX/LH SFP modules and a short link distance can cause transceiver saturation and an elevated bit error rate (BER). When using the LX/LH SFP module with 62.5-micron diameter MMF, you must also install a mode-conditioning patch cord between the SFP module and the MMF cable on both the sending and receiving ends of the link. The mode-conditioning patch cord is required for link distances greater than 984 feet (300 m).

4. 1000BASE-ZX SFP modules can send data up to 62 miles (100 km) by using dispersion-shifted SMF or low-attenuation SMF; the distance depends on the fiber quality, the number of splices, and the connectors.

### **Installing the Chassis**

The controller ships with rack mounting brackets and the desktop or shelf mounting rubber feet in a separate bag.

An adjustable rack-mount kit is included for mounting the controller in a standard 19-inch (48.3 cm) equipment rack. A standard equipment rack has two unobstructed outer posts, a minimum depth between the front and rear mounting posts of 13 inches (33 cm), and a maximum depth of 32 inches (81.3 cm).

You can also install the controller in a 2-post equipment rack.

This kit is not suitable for racks with obstructions (such as a power strip) that could impair access to system components.

- [Rack-Mounting, page 15](#page-14-0)
- **•** [Table- or Shelf-Mounting, page 19](#page-18-0)

### <span id="page-14-0"></span>**Rack-Mounting**

To install the controller in a 19-inch rack, follow the instructions described in this section.

Г

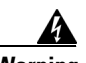

**Warning To prevent bodily injury when mounting or servicing this unit in a rack, you must take special precautions to ensure that the system remains stable. The following guidelines are provided to ensure your safety:**

- **This unit should be mounted at the bottom of the rack if it is the only unit in the rack.**
- **When mounting this unit in a partially filled rack, load the rack from the bottom to the top with the heaviest component at the bottom of the rack.**
- **If the rack is provided with stabilizing devices, install the stabilizers before mounting or servicing the unit in the rack.** Statement 1006

The 19-inch brackets are included with the controller. Installing the controller in other rack types requires an optional bracket kit not included with the controller. [Figure 3](#page-15-0) shows the mounting brackets and part numbers.

<span id="page-15-0"></span>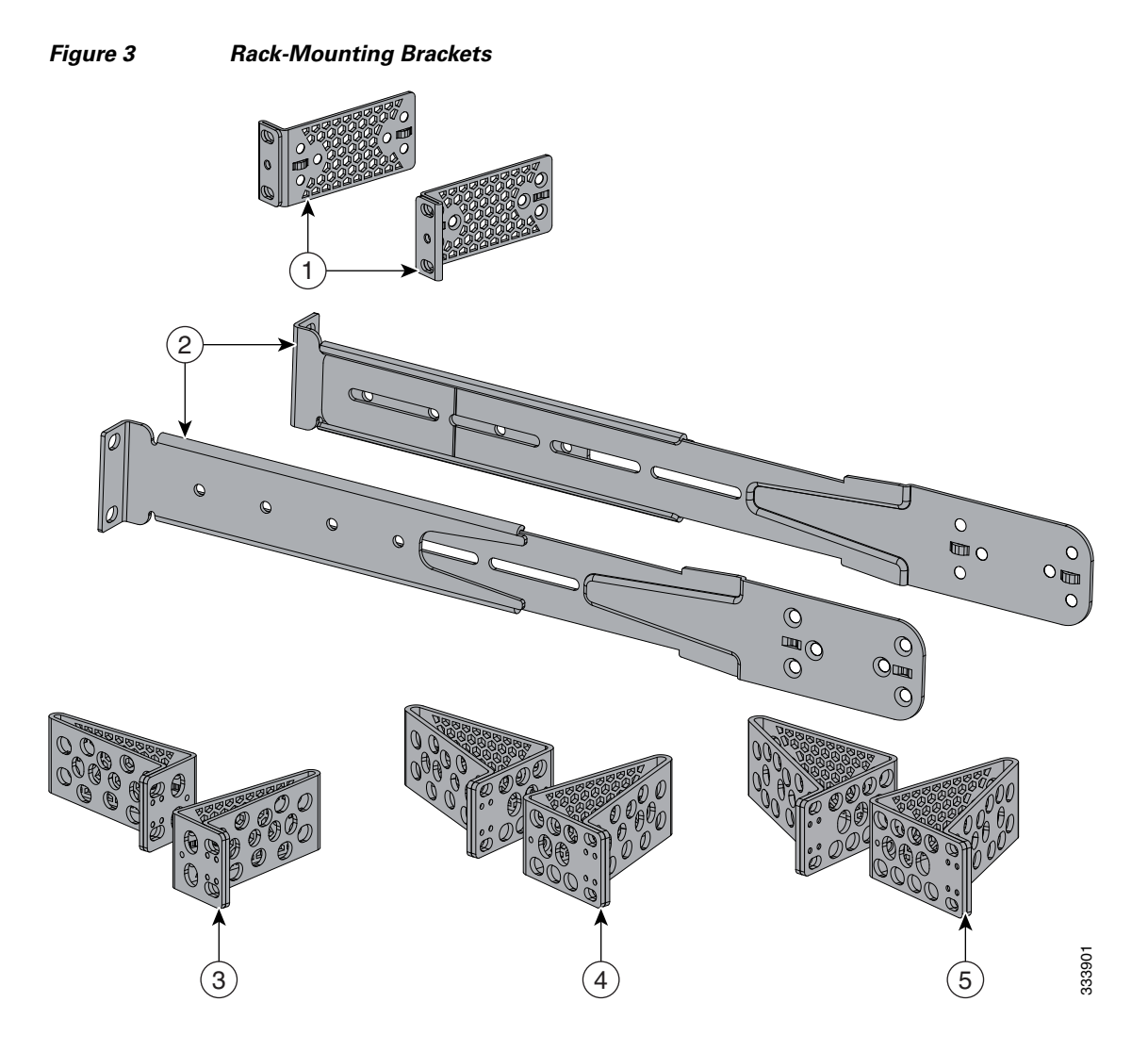

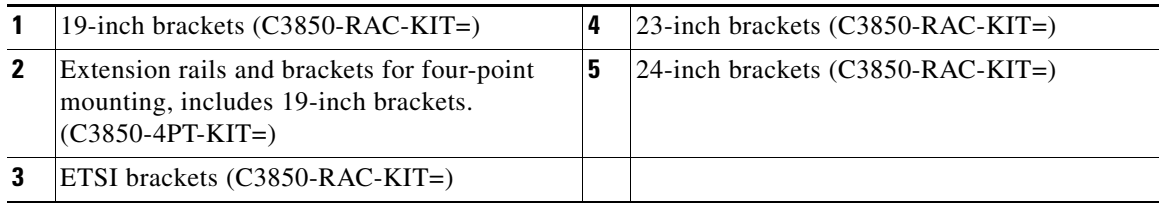

### **Attaching the Rack-Mount Brackets**

To install the controller in a rack, use four Phillips flat-head screws to attach the long side of the brackets to the controller for the front- or rear-mounting positions ([Figure 4](#page-17-0)). Use four screws to attach the brackets for the front-mounting position.

 $\mathcal{L}_{\mathcal{A}}$ 

П

<span id="page-17-0"></span>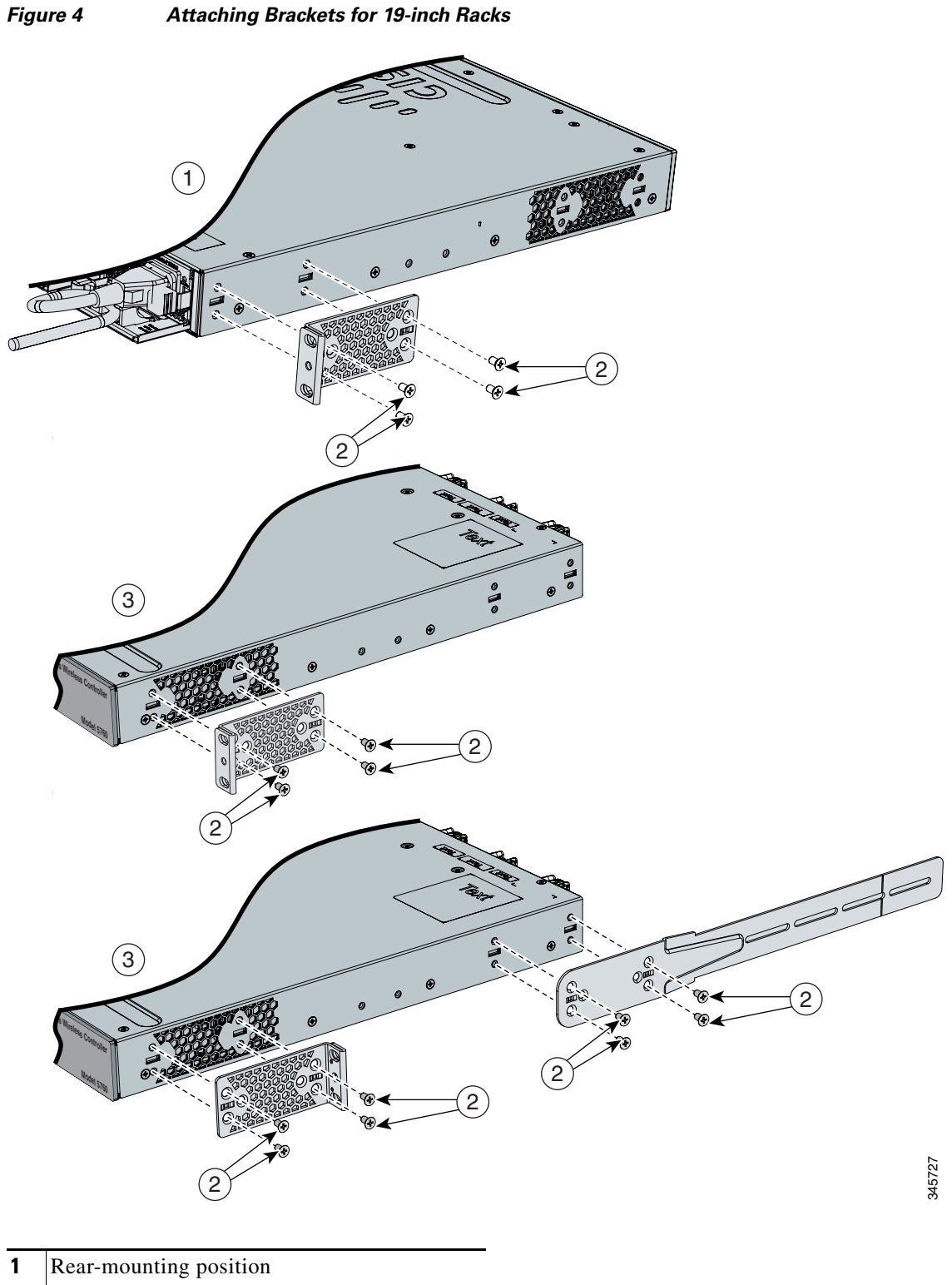

- Number-8 Phillips flat-head screws
- Front-mounting position

### **Mounting the Controller in a Rack**

After the brackets are attached to the controller, use the supplied Phillips machine screws to attach the brackets to the rack ([Figure 5\)](#page-18-1). Use the black Phillips machine screw to attach the cable guide to the left or right bracket.

#### <span id="page-18-1"></span>*Figure 5 Mounting the Controller in a Rack*

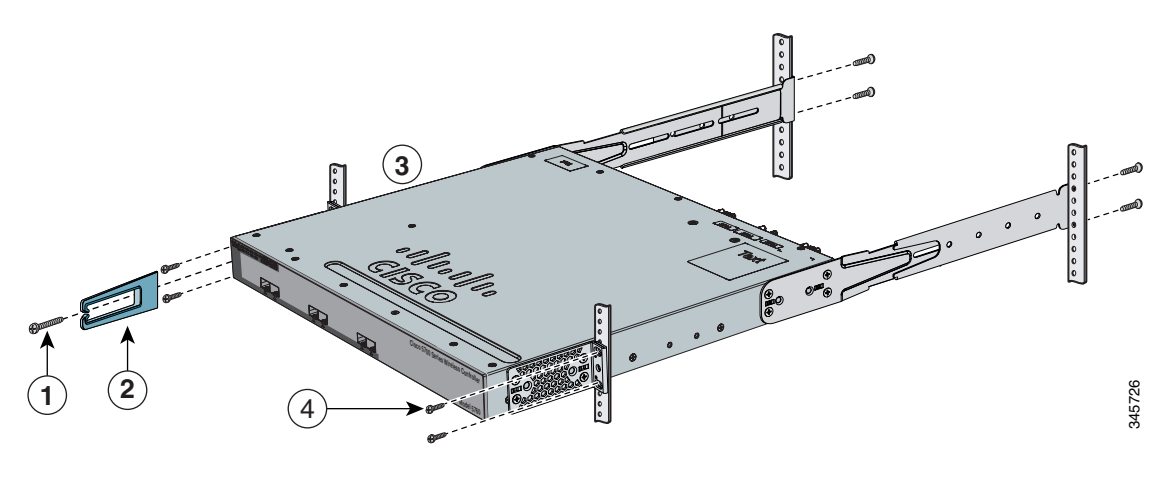

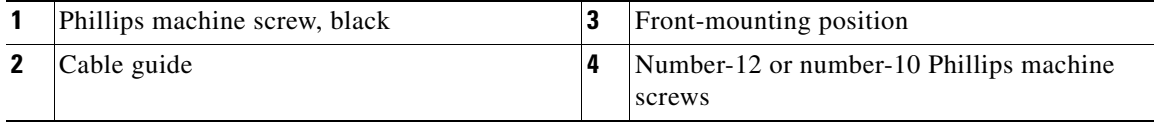

### <span id="page-18-0"></span>**Table- or Shelf-Mounting**

To install the controller on a table or shelf, locate the adhesive strip with the rubber feet in the mounting-kit envelope. Attach the four rubber feet to the recessed areas on the bottom of the chassis (see [Figure 6](#page-18-2)).

<span id="page-18-2"></span>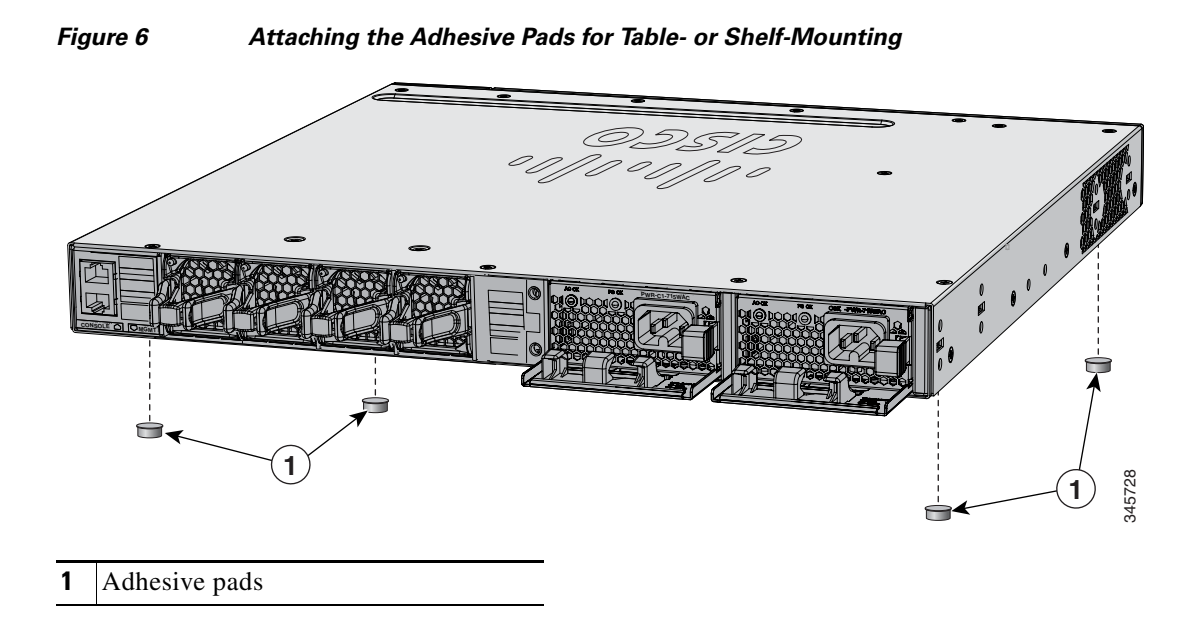

### **Grounding the Chassis**

Follow the grounding procedures at your site and observe these warnings:

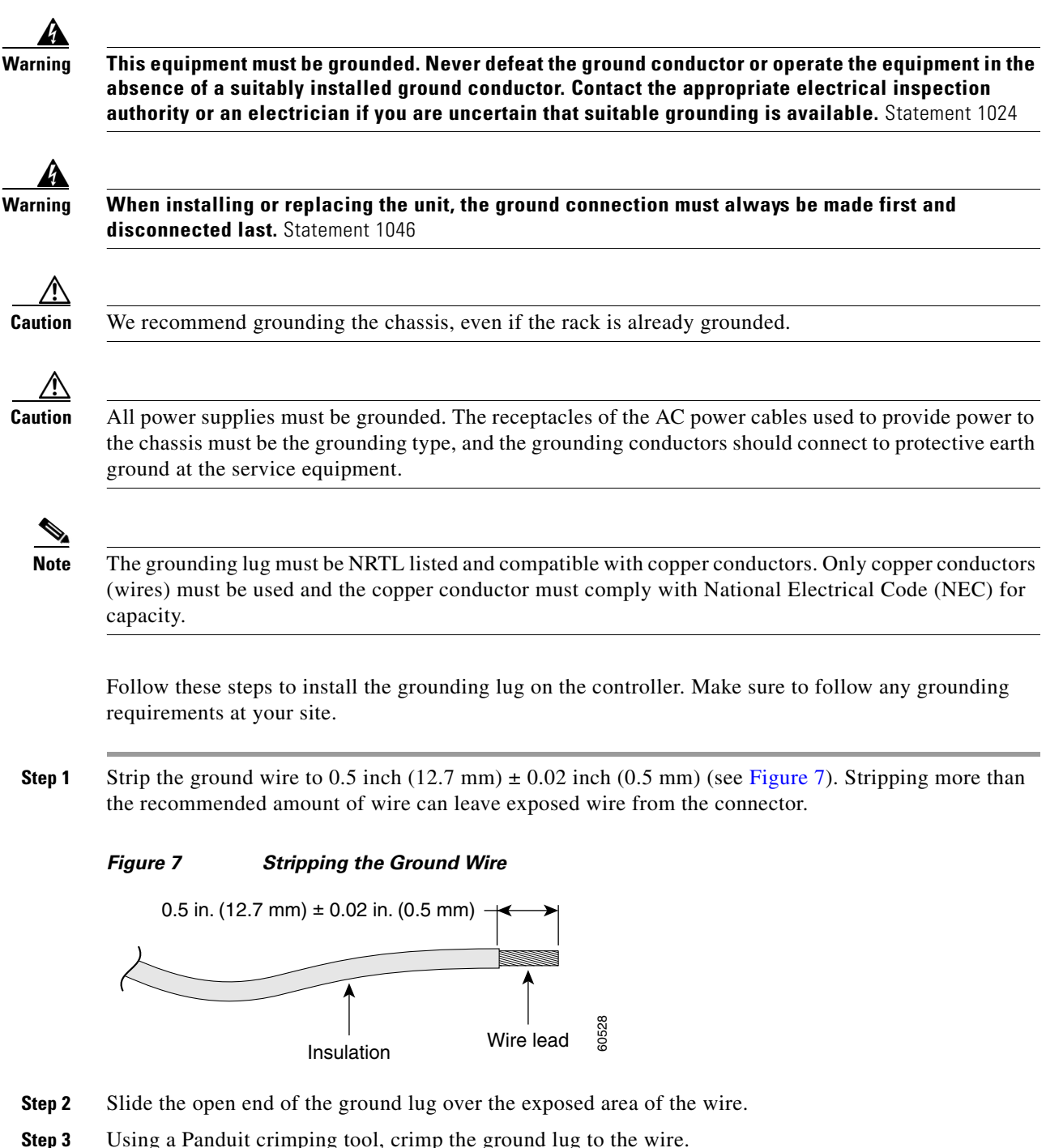

<span id="page-19-0"></span>**Step 4** Remove the grounding bracket from the back of the controller by unscrewing the two phillips flat-head screws holding on the bracket (see [Figure 8\)](#page-20-0).

#### **Step 5** Install the ground lug:

- **a.** Remove the first hex nut from the bracket and place the ground lug over the screw threads.
- **b.** Place the hex nut back on the screw threads and tighten.
- <span id="page-20-0"></span>**Step 6** Reinstall the ground bracket onto the controller.

#### *Figure 8 Ground Bracket*

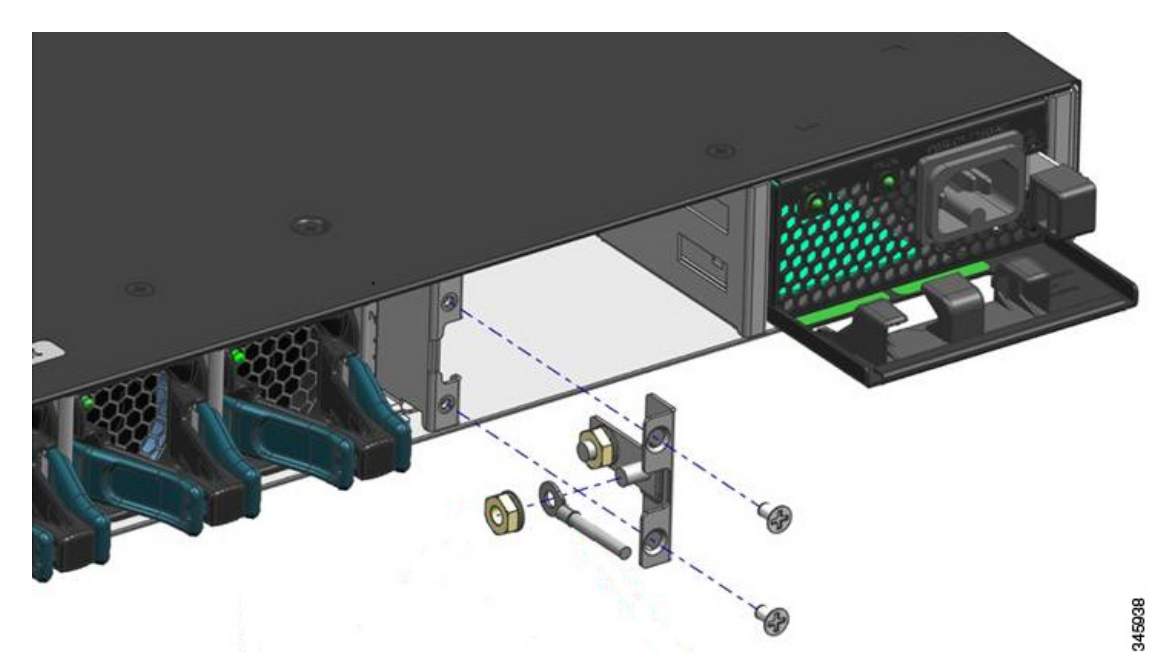

**Step 7** Prepare the other end of the grounding cable and connect it to an appropriate grounding point in your site to ensure adequate earth ground.

### **Preventing ESD Damage**

Electrostatic discharge (ESD) damage occurs when electronic cards or components are improperly handled and can result in complete or intermittent failures.

Always use an ESD-preventive wrist or ankle strap and ensure that it makes good skin contact. Connect the strap to any unpainted surface on the chassis.

**Caution** Periodically check the resistance value of the antistatic strap. The measurement should be between 1 and 10 megohms (Mohms).

### **Connecting the Controller's Console Port**

Before you can configure the controller for basic operations, you need to connect it to a PC that uses a VT-100 terminal emulator (such as HyperTerminal, ProComm, Minicom, or Tip).

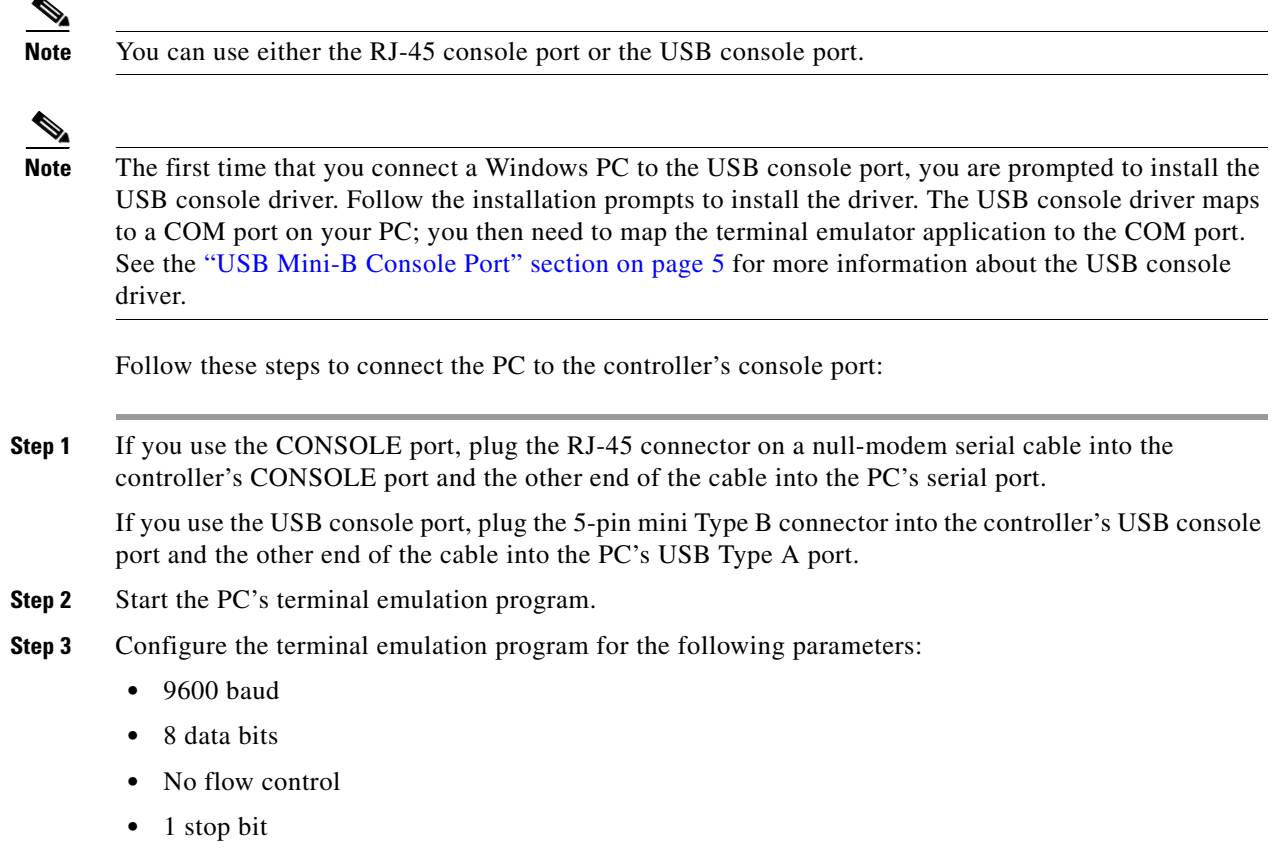

**•** No parity

## <span id="page-21-0"></span>**Using the Startup Wizard**

Before you can use the startup wizard, you may need to obtain the information discussed in the ["Required Tools and Information" section on page 11](#page-10-2). Also, you will need to know the following information:

- **•** Management network interface IP Address
- **•** Wireless management interface IP Address
- **•** VLAN number for the wireless management interface

At any point you may enter a question mark (?) for help. Press Ctrl-C to abort the configuration dialog at any prompt. Default settings are enclosed with square brackets ([]).

Basic management setup configures only enough connectivity for management of the system, extended setup will ask you to configure each interface on the system.

To configure the controller for basic operation using the Startup Wizard, follow these steps:

- **Step 1** When prompted to enter basic management setup, enter **yes**.
- **Step 2** Enter the hostname, which is the name you want to assign to the controller.
- **Step 3** Enter the enable secret password. This password is used to protect access to privileged EXEC and configuration modes. This password, after entered, becomes encrypted.
- **Step 4** Enter the enable password. This password is used when you do not specify an enable secret password (for some older software versions, and some boot images).
- **Step 5** Enter the virtual terminal password. This password is used to protect access to the controller over a network interface.
- **Step 6** If you want the controller to receive its time setting from an external Network Time Protocol (NTP) server when it powers up, enter **yes** to configure an NTP server. Otherwise, enter **no**.
	- **•** If you enter **yes**:
		- **a.** Enter the NTP server address.
		- **b.** Enter the polling interval (between 16 and 131072 secs, which is a power of 2).
	- **•** If you enter **no**:
		- **a.** Enter **yes** to configure the system time.
		- **b.** Enter the current date in MM/DD/YY format and the current time in HH:MM:SS format.
- **Step 7** To configure the wireless network, enter **yes**.
- **Step 8** If desired, enter the name of the mobility group to which you want the controller to belong.
- **Step 9** Enter the code for the country in which the controller will be used.
- **Step 10** When prompted to configure the SNMP network management, enter **yes** or **no**.
	- **•** If you enter **yes**, enter the Community String.
	- **•** If you enter **no**, proceed to the next step.
- **Step 11** Perform management network configuration. The current interface summary appears. For an example:

Interface IP-Address OK? Method Status Protocol Vlan1 unassigned YES NVRAM administratively down down GigabitEthernet0/0 unassigned YES unset administratively down down Te1/0/1 unassigned YES unset up up Te1/0/2 unassigned YES unset down down Te1/0/3 unassigned YES unset down down Te1/0/4 unassigned YES unset down down Te1/0/5 unassigned YES unset down down Te1/0/6 unassigned YES unset down down

- **a.** Enter the interface name used to connect to the management network from the above summary. In this example, the interface name is GigabitEthernet0/0.
- **b.** To configure the IP address on the interface, enter **yes**.
- **c.** Enter the IP address for the interface.
- **d.** Enter the subnet mask for the interface.
- **Step 12** Configure the wireless management interface.

The wireless management interface must be configured at startup. It should be mapped to an SVI that is not Vlan1.

- **a.** Enter the VLAN number for the wireless management interface.
- **b.** Enter the IP address for the interface.
- **c.** Enter the IP address mask for the interface.

**Step 13** When prompted to verify that the configuration is correct, enter one of the following:

- 0—Go to the IOS command prompt without saving this config.
- **•** 1—Return back to the setup without saving this config.
- **•** 2—Save this configuration to nvram and exit.

### **Logging into the Controller**

Follow these steps to log into the controller:

**Step 1** Enter a valid username and password to log into the controller CLI.

 $\mathscr{P}$ 

**Note** The administrative username and password you created in the Startup Wizard are case sensitive.

**Step 2** The CLI displays the root level system prompt:

#(system prompt)>

The system prompt can be any alphanumeric string up to 31 characters. You can change it by entering the **config prompt** command.

 $\frac{\mathcal{P}}{\mathcal{P}}$ 

**Note** The CLI automatically logs you out without saving any changes after 5 minutes of inactivity. You can set the automatic logout from 0 (never log out) to 160 minutes using the **config serial timeout** command**.**

# $\overline{\mathscr{C}}$

**Note** Cisco Aironet lightweight access points do not connect to the Cisco 5700 Series Wireless Controller if the date and time are not set properly. Set the current date and time on the controller before allowing the access points to connect to it.

### **Verifying Interface Settings and Port Operation**

Follow these steps to verify that your interface configurations have been set properly and the controller's ports are operational.

**Step 1** Enter **show interface summary**. The controller's current interface configurations appear:

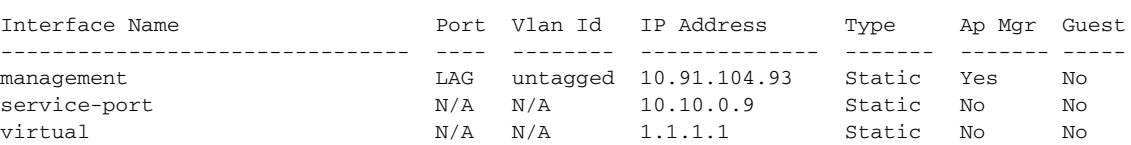

**Step 2** Enter **show port summary**. The following information appears, showing the status of the controller's distribution system ports, which serve as the data path between the controller and Cisco lightweight access points and to which the controller's management interface is mapped.

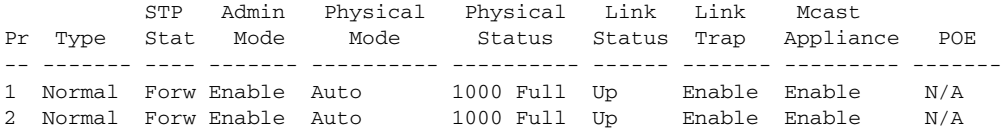

A link status of *Up* indicates that the controller's ports are fully operational.

### **Connecting the Console Port (Optional)**

The console port is controlled by the console-port interface and is reserved for out-of-band management of the controller and system recovery and maintenance in the event of a network failure. The console-port interface enables the controller to be managed on an interface different from the one used for your network traffic. Use of the console port is optional.

You can perform out-of-band controller management from a PC running a terminal emulation program or a PC running Cisco Prime infrastructure, a network management tool that enables you to configure and monitor a network of controllers, or the controller GUI. However, you must first connect the PC to the switch's console port in one of two ways:

- **•** Use an Ethernet cross-over cable to connect the PC directly to the switch's console port.
- For a remote connection (using Telnet or SSH) through a dedicated management network, use a Category 5, Category 5e, Category 6, or Category 7 Ethernet cable to connect the management network to the controller's console port and the appropriate cable to connect the PC to the management network.

### **Connecting Access Points**

After you have configured the controller, use Category-5, Category-5e, Category-6, or Category-7 Ethernet cables to connect Cisco lightweight access points to the network.

As soon as the controller is operational, it starts to scan for access points. When it detects an access point, it records the access-point MAC address in its database. The controller Radio Resource Management (RRM) feature then automatically configures the access point to start sending and allowing clients to associate.

You have prepared the controller for basic operation. Refer to the *Cisco Wireless LAN Controller Configuration Guide, Release 6.0,* for information on configuring the controller to meet the specific needs of your wireless network.

## <span id="page-24-0"></span>**Power Supply Installation**

The controller can be powered using one or two power supply units. When the controller is equipped with two power supply units, the power supplies are redundant. Either power supply continues to power the controller should the other power supply unit fail. Also, the power supplies are hot swappable; you do not need to remove power from the controller to replace a power supply.

One power supply unit is installed in slot 1 at the factory. You can order a second power supply unit and install it in slot 2.

The power supplies do not have an on/off switch and can only be powered down by removing AC input.

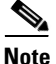

**Note** If only one power supply will be used, you must use the supplied blank faceplate to cover the empty power slot.

### <span id="page-25-0"></span>**Power Supply Module Overview**

All power supply modules have internal fans. All controllers ship with a blank cover in the second power supply slot.

[Table 5](#page-25-0) describes the supported internal power supply module.

*Table 5 Power Supply Module Part Numbers and Descriptions*

| <b>Part Number</b> | <i><b>Description</b></i>              |
|--------------------|----------------------------------------|
| $PWR-C1-350WAC=$   | $ 350-W\text{ AC}$ power supply module |
| PWR-C1-BLANK       | <b>Blank</b> cover                     |

The 350-W AC power supply module is an autoranging unit that supports input voltages between 100 and 240 VAC.

The power supply module uses an 18- AWG power cord for connection to an AC power outlet.

#### *Figure 9 350-W AC Power Supply Module*

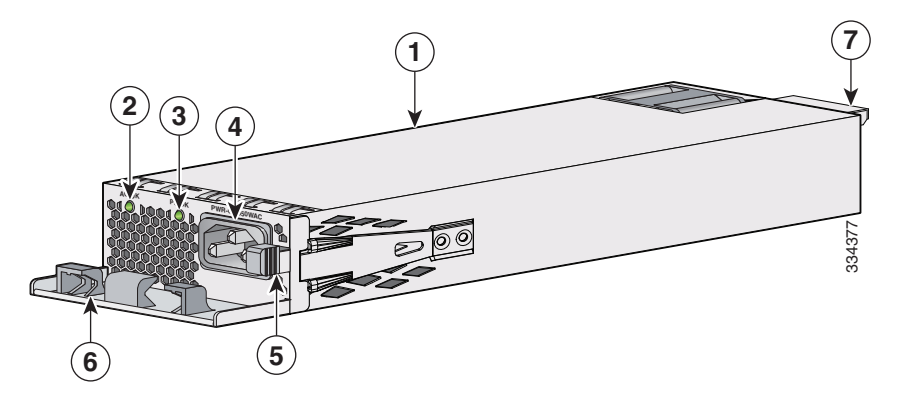

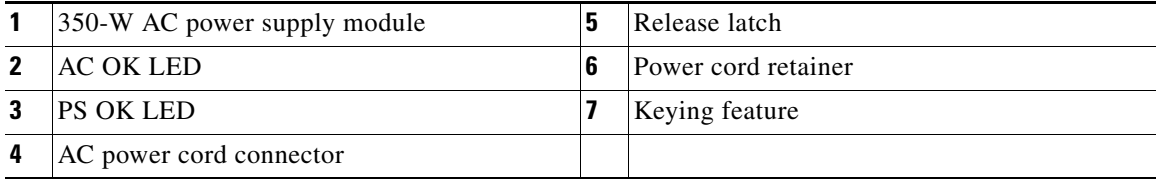

If no power supply is installed in a power supply slot, install a power supply slot cover [\(Figure 10\)](#page-26-0).

<span id="page-26-0"></span>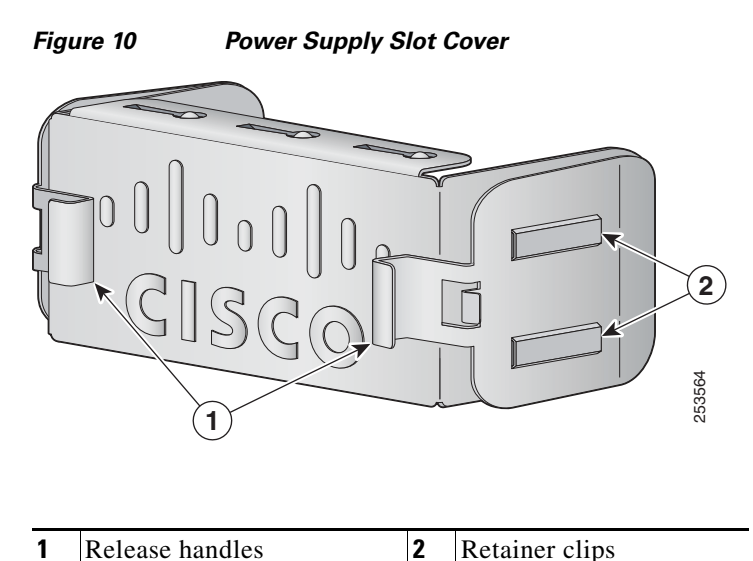

[Table 6](#page-26-1) describes the power supply modules status LEDs.

<span id="page-26-1"></span>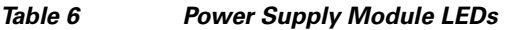

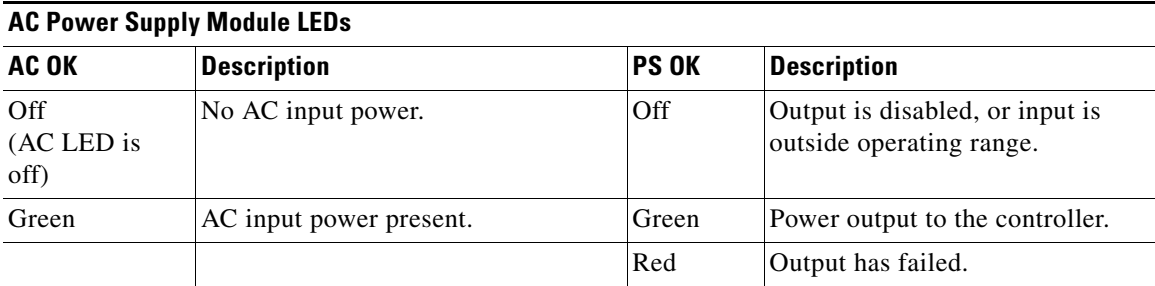

### **Installation Guidelines**

Observe these guidelines when removing or installing a power supply or fan module:

- Do not force the power supply or fan module into the slot. This can damage the pins on the controller if they are not aligned with the module.
- **•** A power supply that is only partially connected to the controller can disrupt the system operation.
- **•** Remove power from the power-supply module before removing or installing the module.

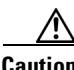

**Caution** Do not operate the controller with one power-supply module slot empty. For proper chassis cooling, both module slots must be populated, with either a power supply or a blank module.

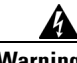

**Warning Blank faceplates and cover panels serve three important functions: they prevent exposure to hazardous voltages and currents inside the chassis; they contain electromagnetic interference (EMI) that might disrupt other equipment; and they direct the flow of cooling air through the chassis. Do not operate the system unless all cards, faceplates, front covers, and rear covers are in place.**  Statement 1029

Г

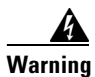

**Warning Installation of the equipment must comply with local and national electrical codes.** Statement 1074

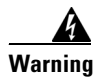

**Warning Do not reach into a vacant slot when installing or removing a module. Exposed circuitry is an energy hazard.** Statement 206

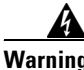

**Warning Only trained and qualified personnel should be allowed to install, replace, or service this equipment.**  Statement 1030

### **Installing or Replacing an AC Power Supply**

- **Step 1** Turn off the power at its source.
- **Step 2** Remove the power cord from the power cord retainer.
- **Step 3** Remove the power cord from the power connector.
- **Step 4** Press the release latch at the right side of the power supply module inward and slide the power supply out. ([Figure 11](#page-27-0)).

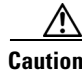

**Caution** Do not leave the power-supply slot open for more than 90 seconds while the controller is operating.

**Warning This unit might have more than one power supply connection. All connections must be removed to de-energize the unit.** Statement 1028

**Step 5** Insert the new power supply into the power-supply slot, and gently push it into the slot [\(Figure 11\)](#page-27-0). When correctly inserted, the 350-W power supply (excluding the power cord retainer) are flush with the controller rear panel.

<span id="page-27-0"></span>**Figure 11** Inserting the AC-Power Supply in the Controller

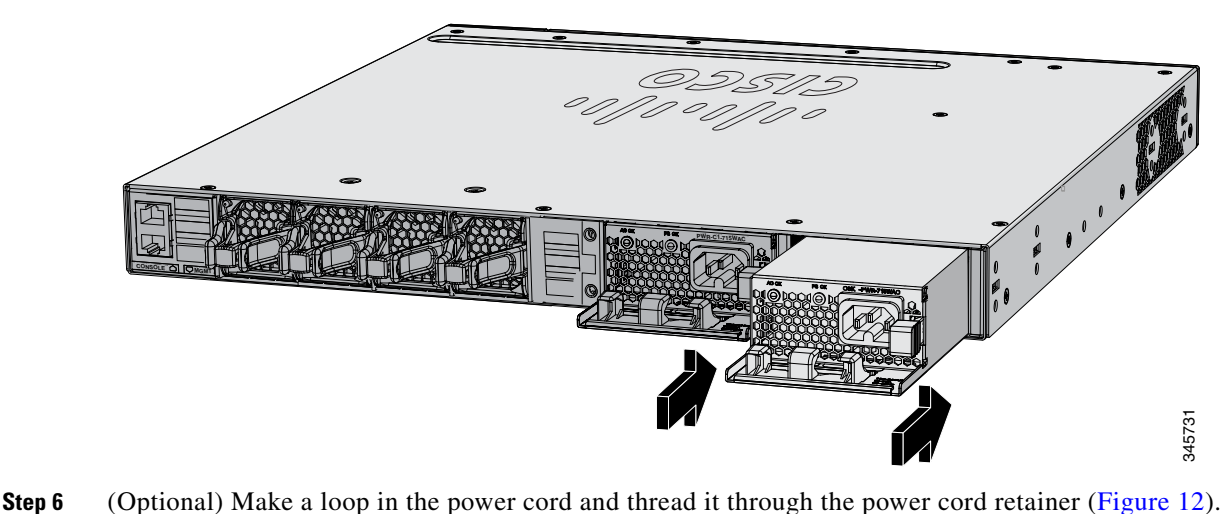

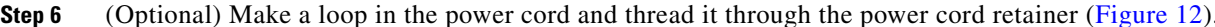

<span id="page-28-0"></span>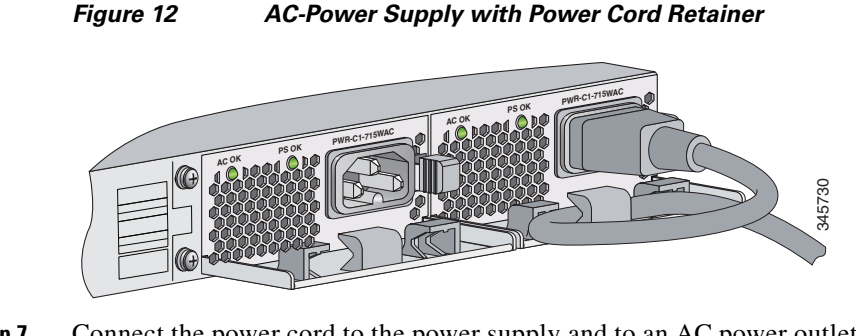

- **Step 7** Connect the power cord to the power supply and to an AC power outlet. Turn on the power at the power source.
- **Step 8** Confirm that the power supply AC OK and PS OK LEDs are green.

### **Finding the Power Supply Module Serial Number**

If you contact Cisco Technical Assistance regarding a power supply module, you need to know the serial number. See [Figure 13](#page-28-1) to find the serial number. You can also use the CLI to find out the serial number.

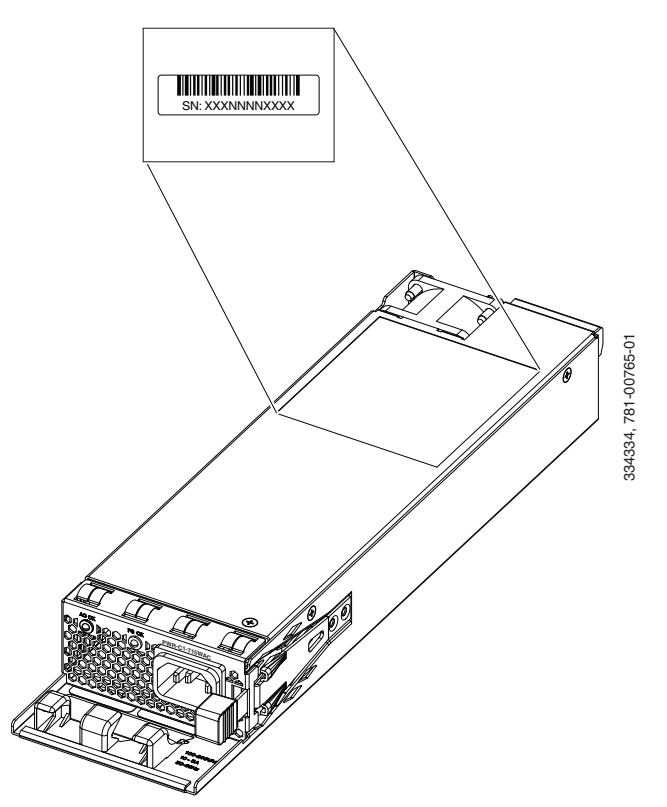

<span id="page-28-1"></span>*Figure 13 350-W AC Power Supply Module Serial Number* 

## <span id="page-29-0"></span>**Installing a Fan Module**

This section describes how to install a fan module.

- **•** [Fan Module Installation, page 30](#page-29-1)
- **•** [Finding the Fan Module Serial Number, page 31](#page-30-0)

The controller has four fan modules. Fan modules are hot-swappable. The controller can operate with one fan failure indefinitely, but the faulty fan should be replaced as soon as possible to avoid service disruption due to a second fan failure.

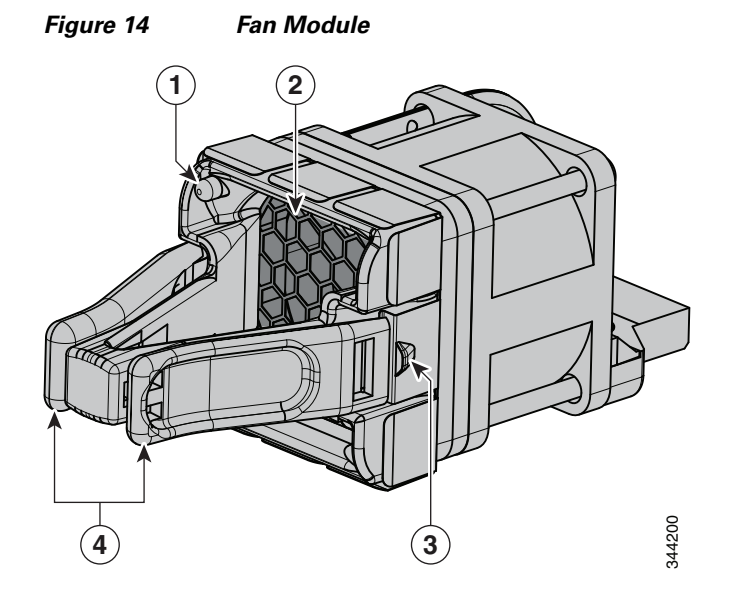

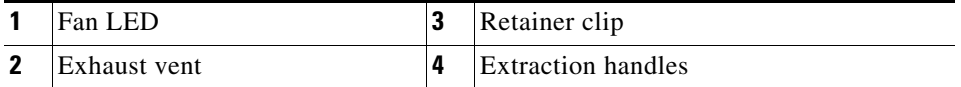

### <span id="page-29-1"></span>**Fan Module Installation**

#### **Installation Guidelines**

Observe these guidelines when removing or installing a fan module:

- Do not force the fan module into the slot. This can damage the pins on the controller if they are not aligned with the module.
- **•** A fan module that is only partially connected can disrupt the system operation.
- The controller supports hot swapping of the fan module. You can remove and replace the module without interrupting normal controller operation.

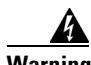

**Warning Only trained and qualified personnel should be allowed to install, replace, or service this equipment.**  Statement 1030

**Step 1** Pinch the fan module release handle, and slide the module out.

<span id="page-30-1"></span>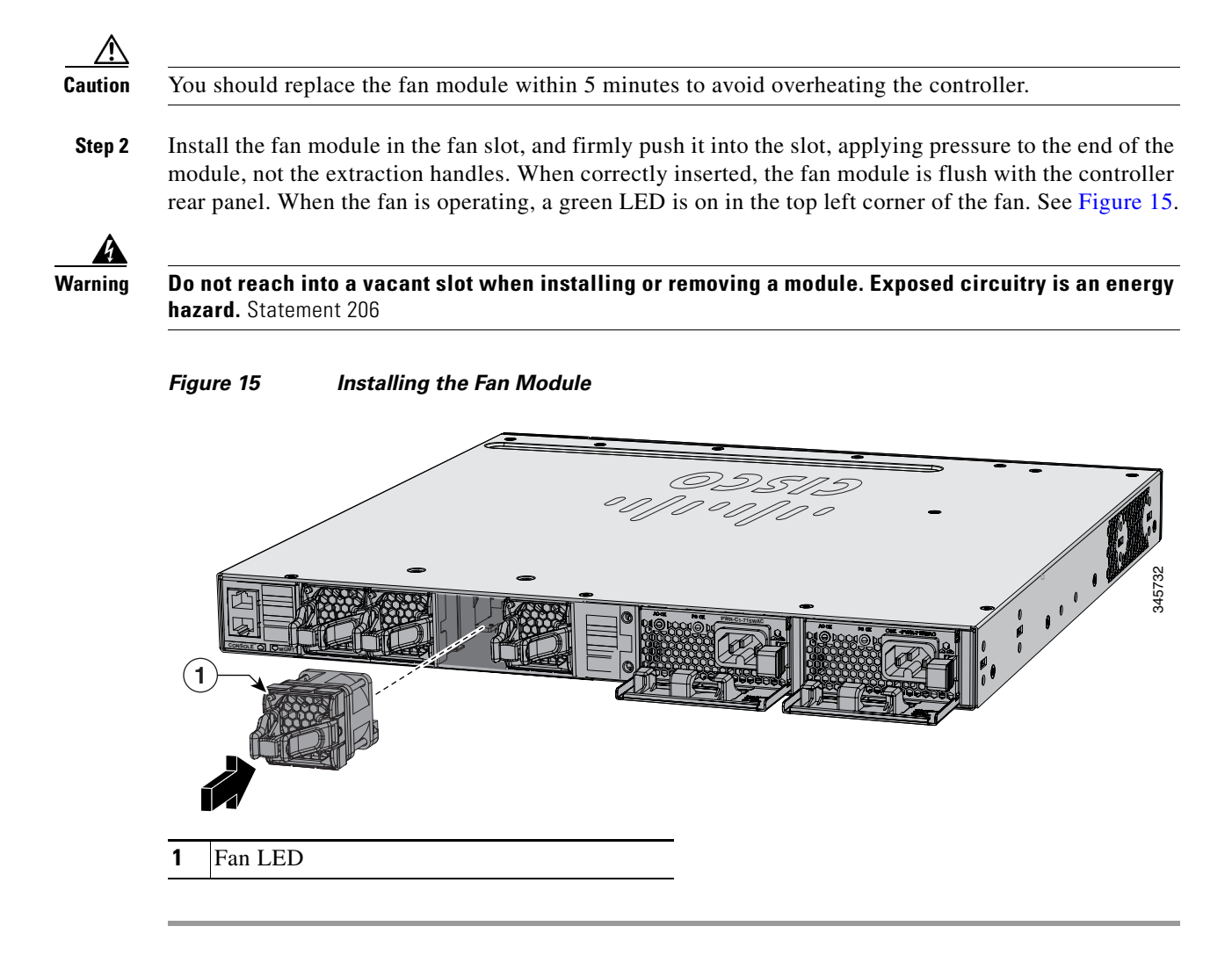

### <span id="page-30-0"></span>**Finding the Fan Module Serial Number**

If you contact Cisco Technical Assistance regarding a fan module, you need to know the fan module serial number. See [Figure 16](#page-31-1) for the serial number location.

<span id="page-31-1"></span>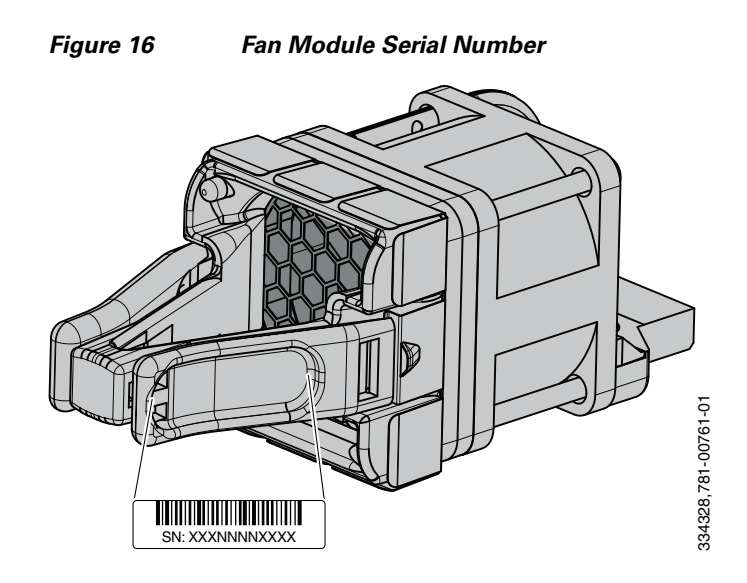

## <span id="page-31-2"></span><span id="page-31-0"></span>**Specifications**

[Table 7](#page-31-2) through [Table 9](#page-32-1) list the specifications for the controller and its power supply and fan modules.

#### *Table 7 Environmental and Physical Specifications for the Cisco 5700 Series Wireless Controller*

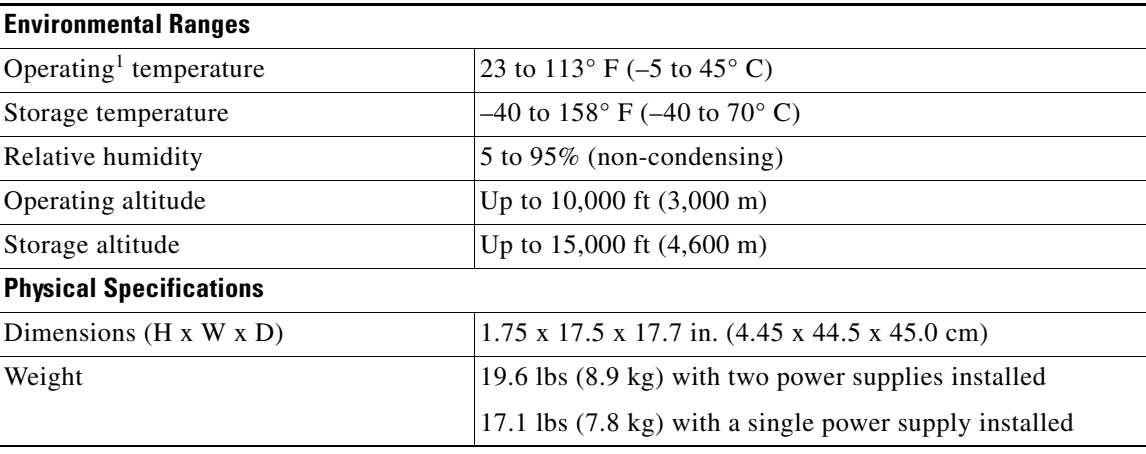

1. Minimum ambient temperature for cold start is  $32^{\circ}$  F (0° C)

#### *Table 8 Environmental and Physical specifications for the Power Supply Module*

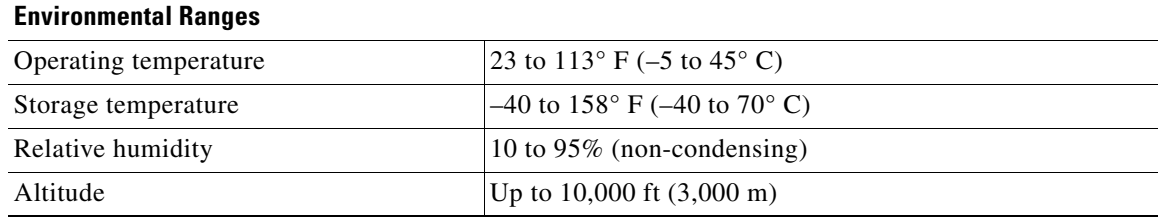

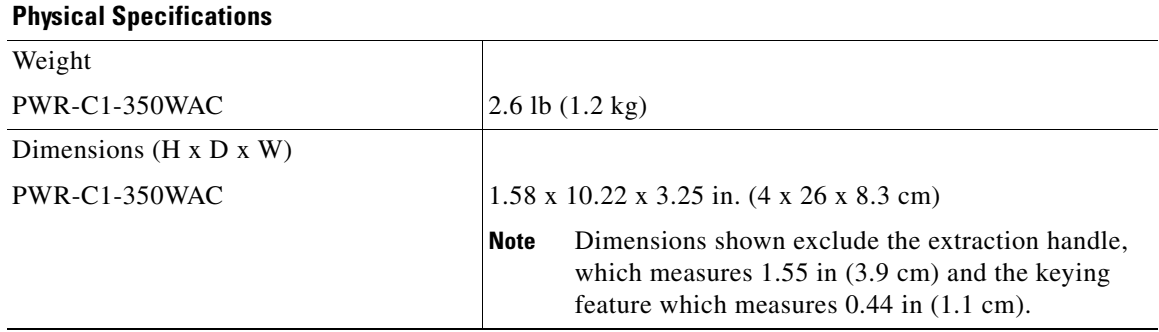

#### *Table 8 Environmental and Physical specifications for the Power Supply Module (continued)*

#### <span id="page-32-1"></span>*Table 9 Environmental and Physical Specifications for the Fan Module*

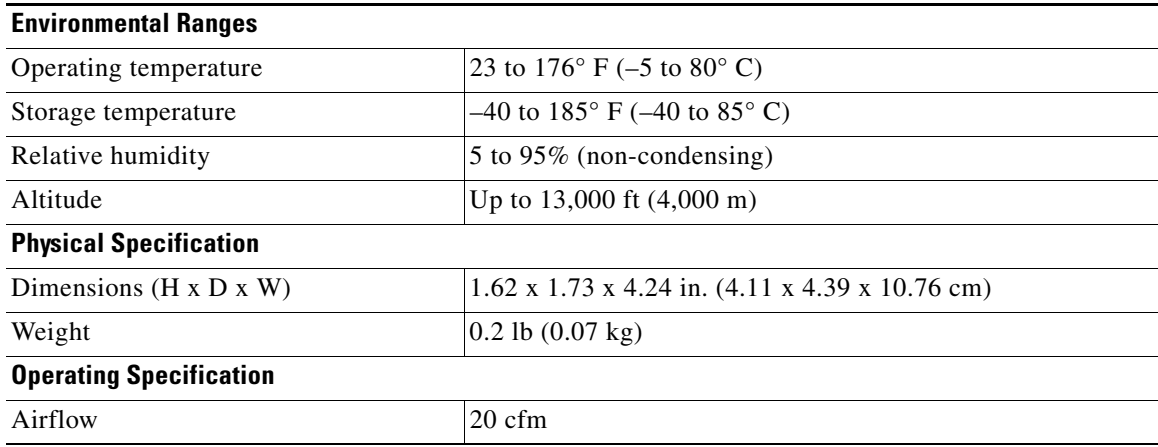

## <span id="page-32-0"></span>**Cisco 90-Day Limited Hardware Warranty Terms**

There are special terms applicable to your hardware warranty and various services that you can use during the warranty period. Your formal Warranty Statement, including the warranties and license agreements applicable to Cisco software, is available on Cisco.com. Follow these steps to access and download the *Cisco Information Packet* and your warranty and license agreements from Cisco.com.

**1.** Launch your browser, and go to this URL:

[http://www.cisco.com/en/US/products/prod\\_warranties\\_listing.html](http://www.cisco.com/en/US/products/prod_warranties_listing.html)

The Warranties and License Agreements page appears.

- **2.** To read the *Cisco Information Packet*, follow these steps:
	- **a.** Click the **Information Packet Number** field, and make sure that the part number 78-5235-03B0 is highlighted.
	- **b.** Select the language in which you would like to read the document.
	- **c.** Click **Go**.

The Cisco Limited Warranty and Software License page from the Information Packet appears.

**d.** Read the document online, or click the **PDF** icon to download and print the document in Adobe Portable Document Format (PDF).

**Note** You must have Adobe Acrobat Reader to view and print PDF files. You can download the reader from Adobe's website: <http://www.adobe.com>

- **3.** To read translated and localized warranty information about your product, follow these steps:
	- **a.** Enter this part number in the Warranty Document Number field:

78-5236-01C0

- **b.** Select the language in which you would like to read the document.
- **c.** Click **Go**.

The Cisco warranty page appears.

**d.** Review the document online, or click the **PDF** icon to download and print the document in Adobe Portable Document Format (PDF).

Click this link to browse to the Cisco Support and Documentation page:

<http://www.cisco.com/cisco/web/support/index.html>

#### **Duration of Hardware Warranty**

Ninety (90) days.

#### **Replacement, Repair, or Refund Policy for Hardware**

Cisco or its service center will use commercially reasonable efforts to ship a replacement part within ten (10) working days after receipt of a Return Materials Authorization (RMA) request. Actual delivery times can vary, depending on the customer location.

Cisco reserves the right to refund the purchase price as its exclusive warranty remedy.

#### **To Receive a Return Materials Authorization (RMA) Number**

Contact the company from whom you purchased the product. If you purchased the product directly from Cisco, contact your Cisco Sales and Service Representative.

Complete the information below, and keep it for reference:

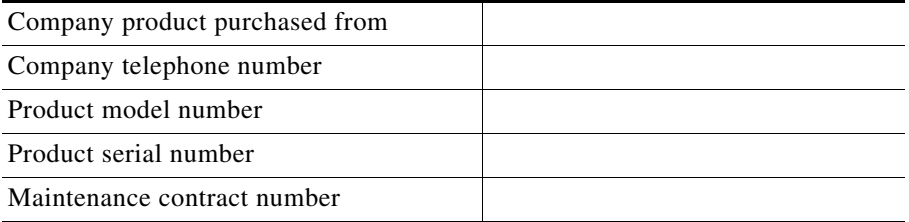

## <span id="page-33-0"></span>**Obtaining Documentation and Submitting a Service Request**

For information on obtaining documentation, submitting a service request, and gathering additional information, see the monthly *What's New in Cisco Product Documentation*, which also lists all new and revised Cisco technical documentation, at:

<http://www.cisco.com/en/US/docs/general/whatsnew/whatsnew.html>

Subscribe to the *What's New in Cisco Product Documentation* as a Really Simple Syndication (RSS) feed and set content to be delivered directly to your desktop using a reader application. The RSS feeds are a free service and Cisco currently supports RSS Version 2.0.

## **Related Documentation**

Before installing or upgrading the controller, refer to the controller release notes.

- **•** Cisco 5700 Series Wireless Controller documentation at: [http://www.cisco.com/en/US/products/ps12598/tsd\\_products\\_support\\_series\\_home.html](http://www.cisco.com/en/US/products/ps12598/tsd_products_support_series_home.html)
- **•** Cisco SFP and SFP+ modules documentation, including compatibility matrixes at: [http://www.cisco.com/en/US/products/hw/modules/ps5455/tsd\\_products\\_support\\_series\\_home.ht](http://www.cisco.com/en/US/products/hw/modules/ps5455/tsd_products_support_series_home.html) ml
- **•** Cisco Validated Designs documents at:

<http://www.cisco.com/go/designzone>

Г

Cisco and the Cisco logo are trademarks or registered trademarks of Cisco and/or its affiliates in the U.S. and other countries. To view a list of Cisco trademarks, go to this URL: [www.cisco.com/go/trademarks](http://www.cisco.com/go/trademarks). Third-party trademarks mentioned are the property of their respective owners. The use of the word partner does not imply a partnership relationship between Cisco and any other company. (1110R)

Any Internet Protocol (IP) addresses and phone numbers used in this document are not intended to be actual addresses and phone numbers. Any examples, command display output, network topology diagrams, and other figures included in the document are shown for illustrative purposes only. Any use of actual IP addresses or phone numbers in illustrative content is unintentional and coincidental.

<sup>© 2013</sup> Cisco Systems, Inc. All rights reserved.

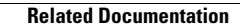

**The Second Service** 

 $\overline{\phantom{a}}$